**Тема занятия: «Кодовый замок (Волшебная шкатулка)»** **Программа «Кодовый замок» позволяет нам запустить работу модели не просто включением блока «Начало» или «Начать нажатием клавиши». Программа позволяет запустить модель введением секретного кода или пароля, который знаете только вы. Давайте разберем данную программу на примере модели «Волшебная шкатулка».**

Вначале по инструкции соберем **волшебной шкатулки.**

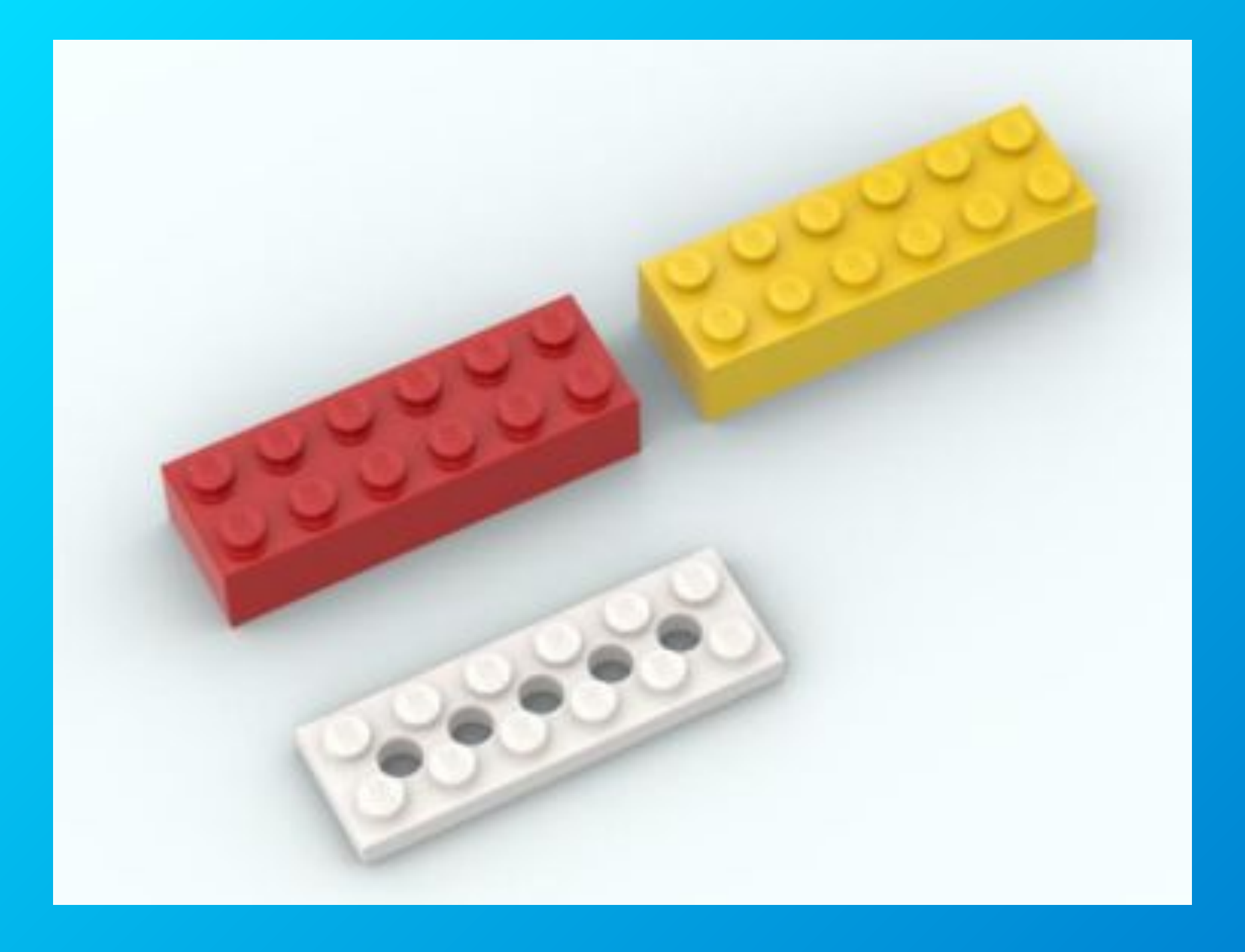

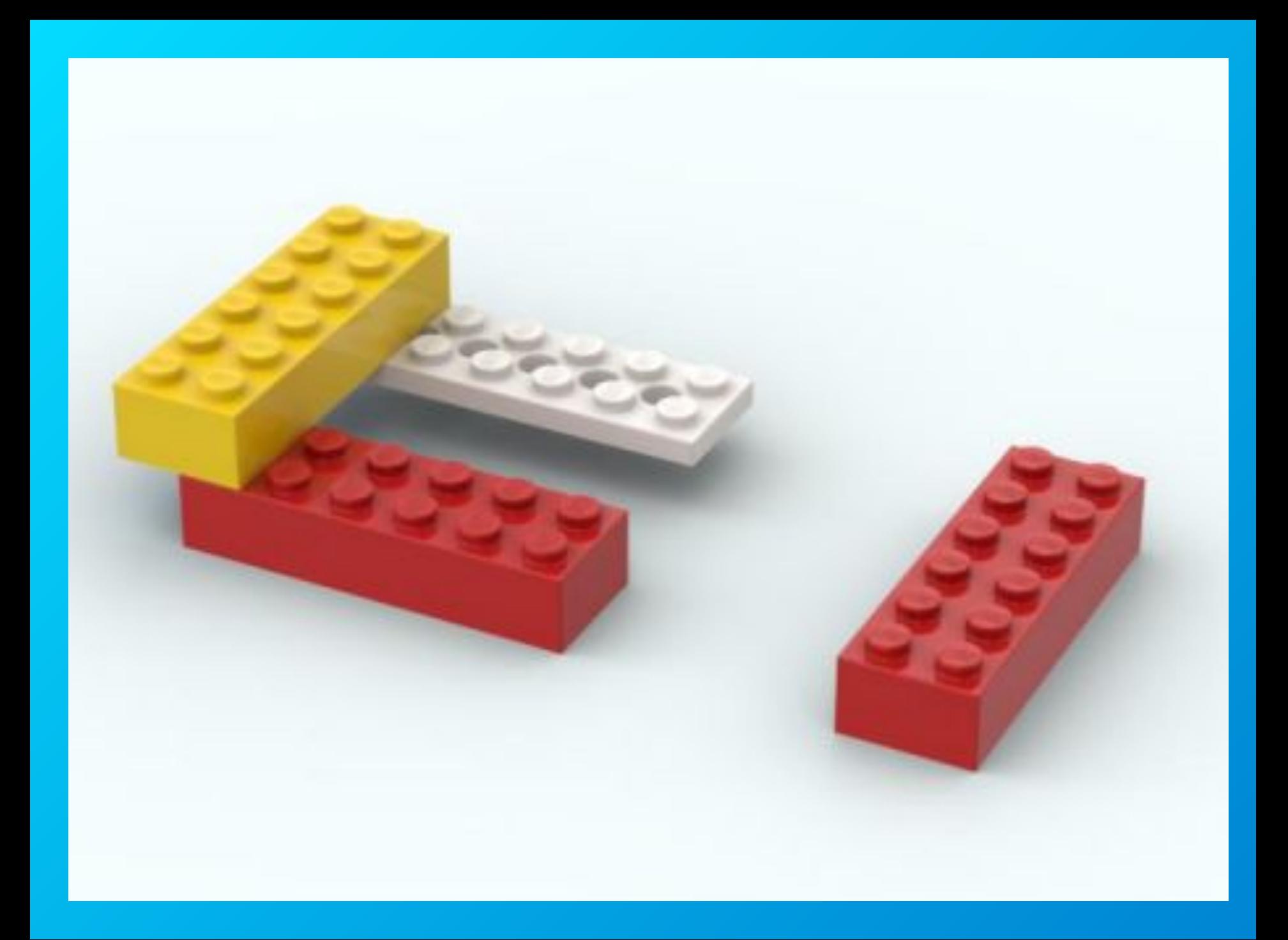

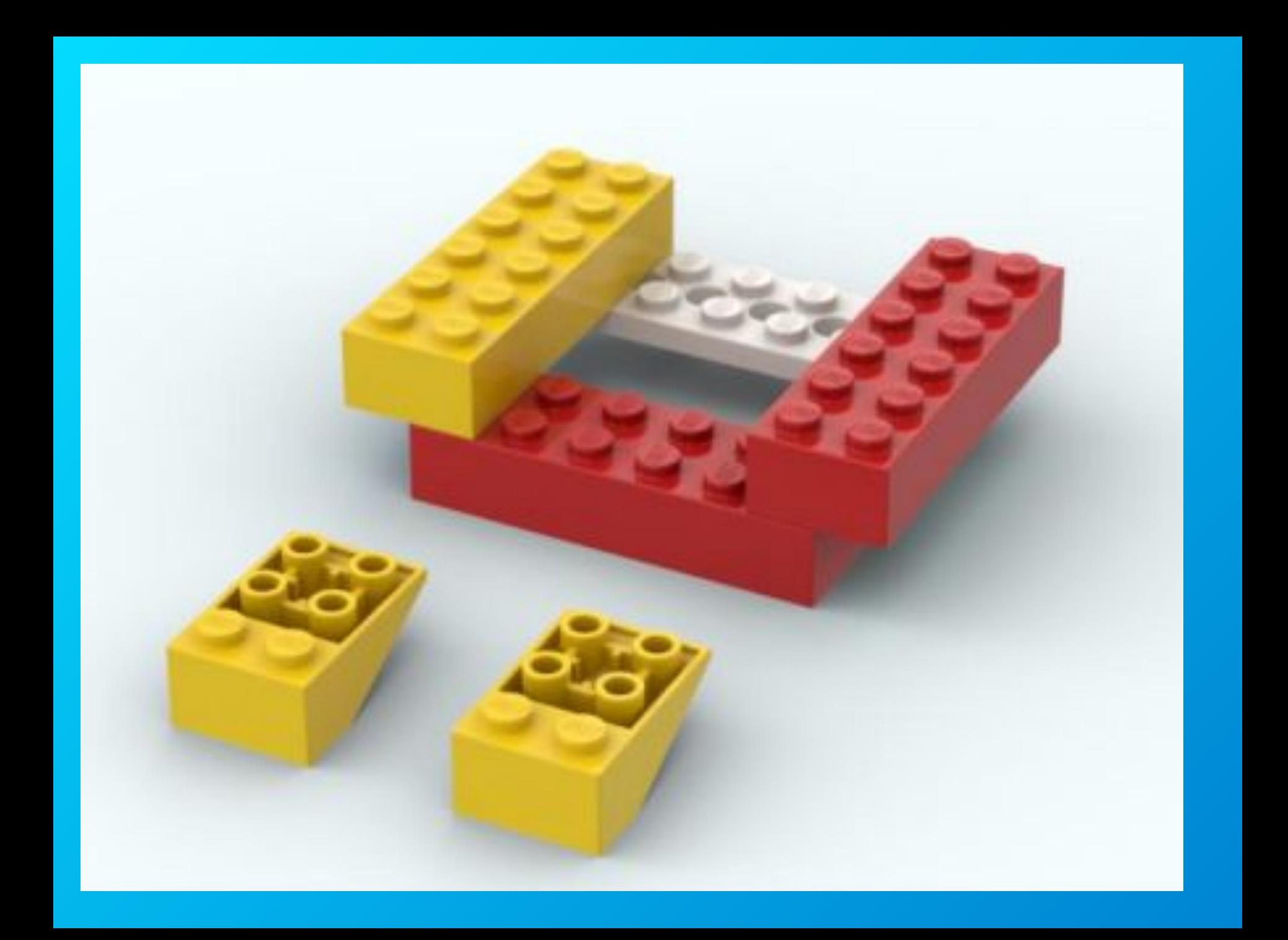

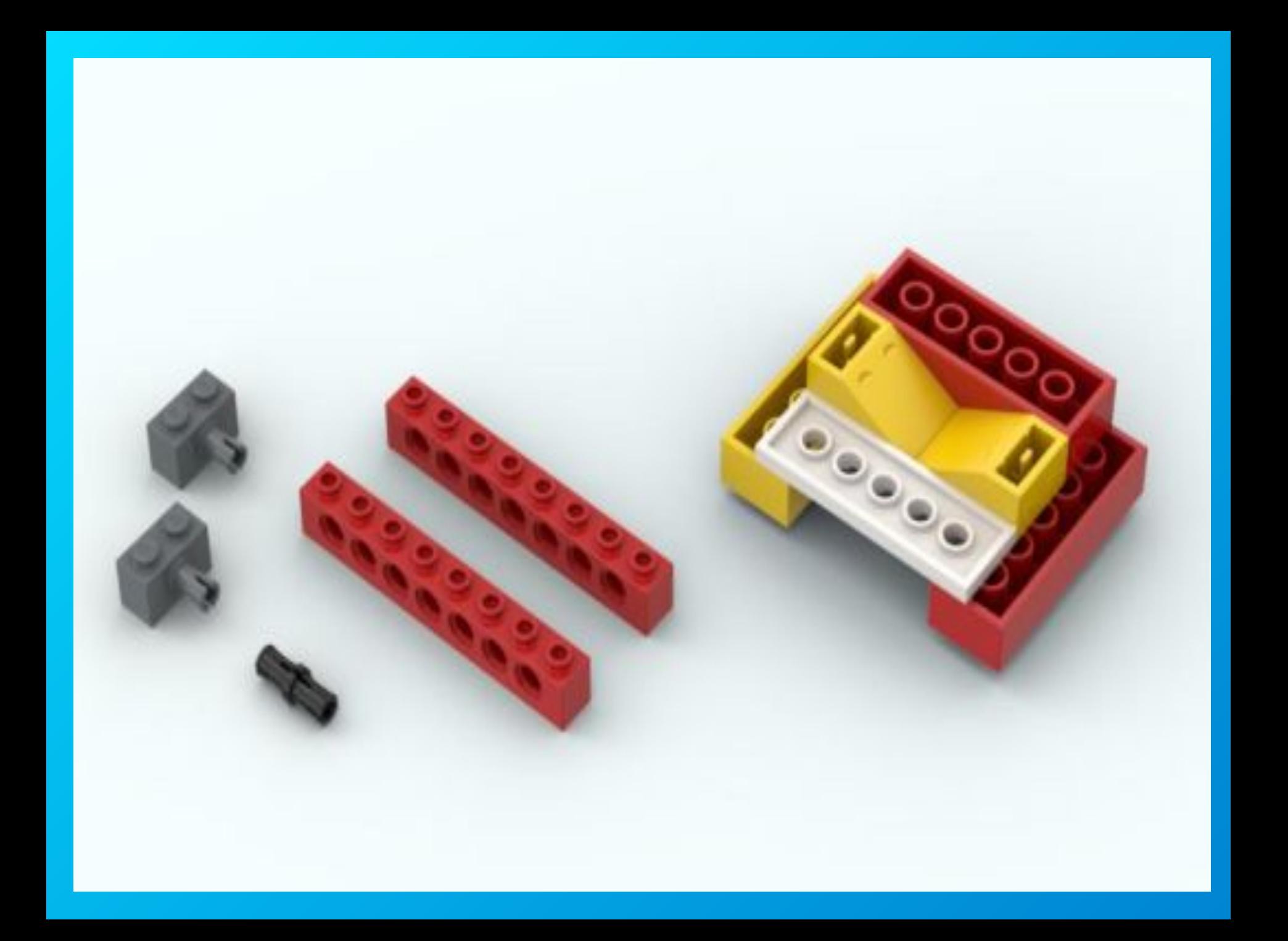

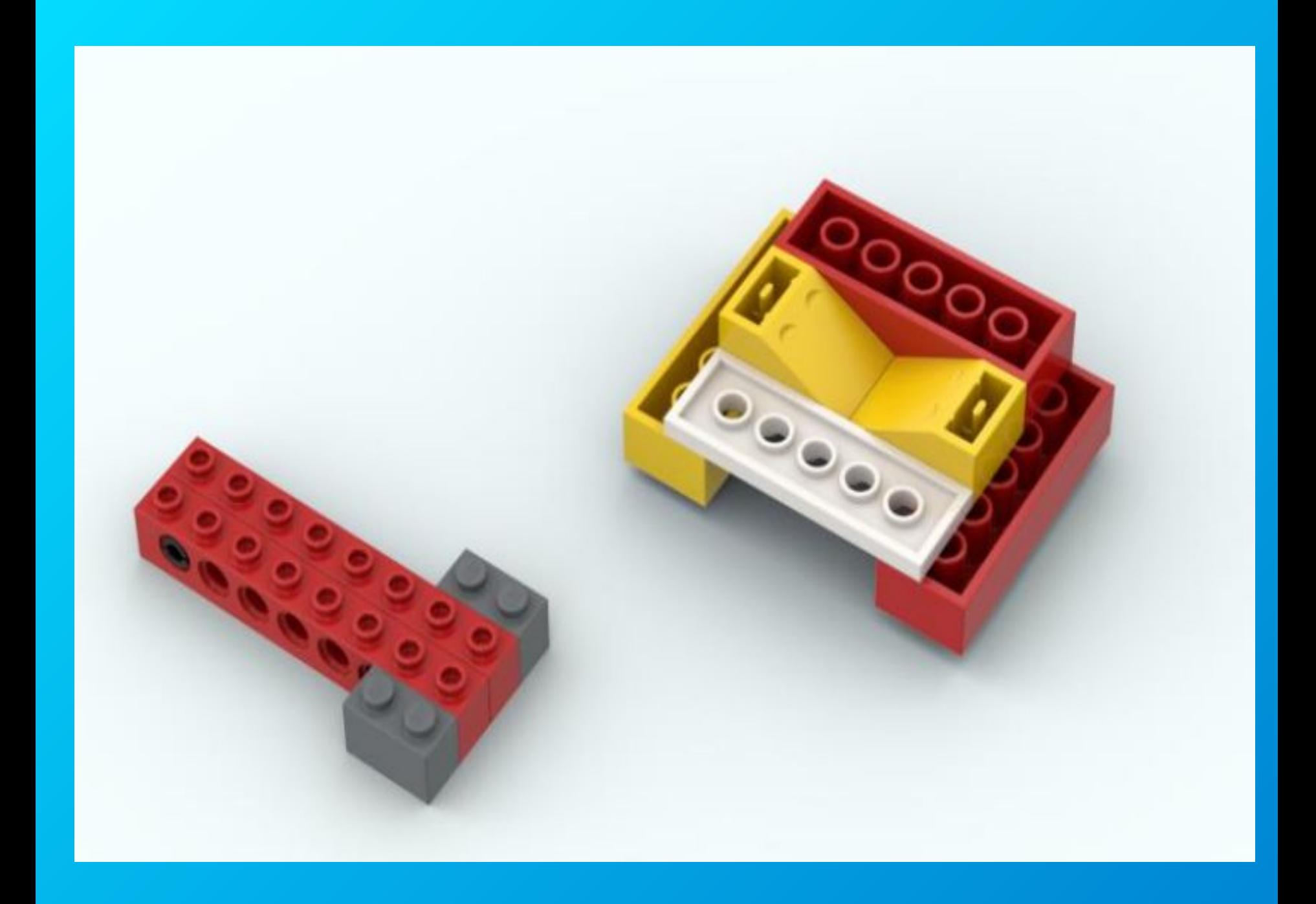

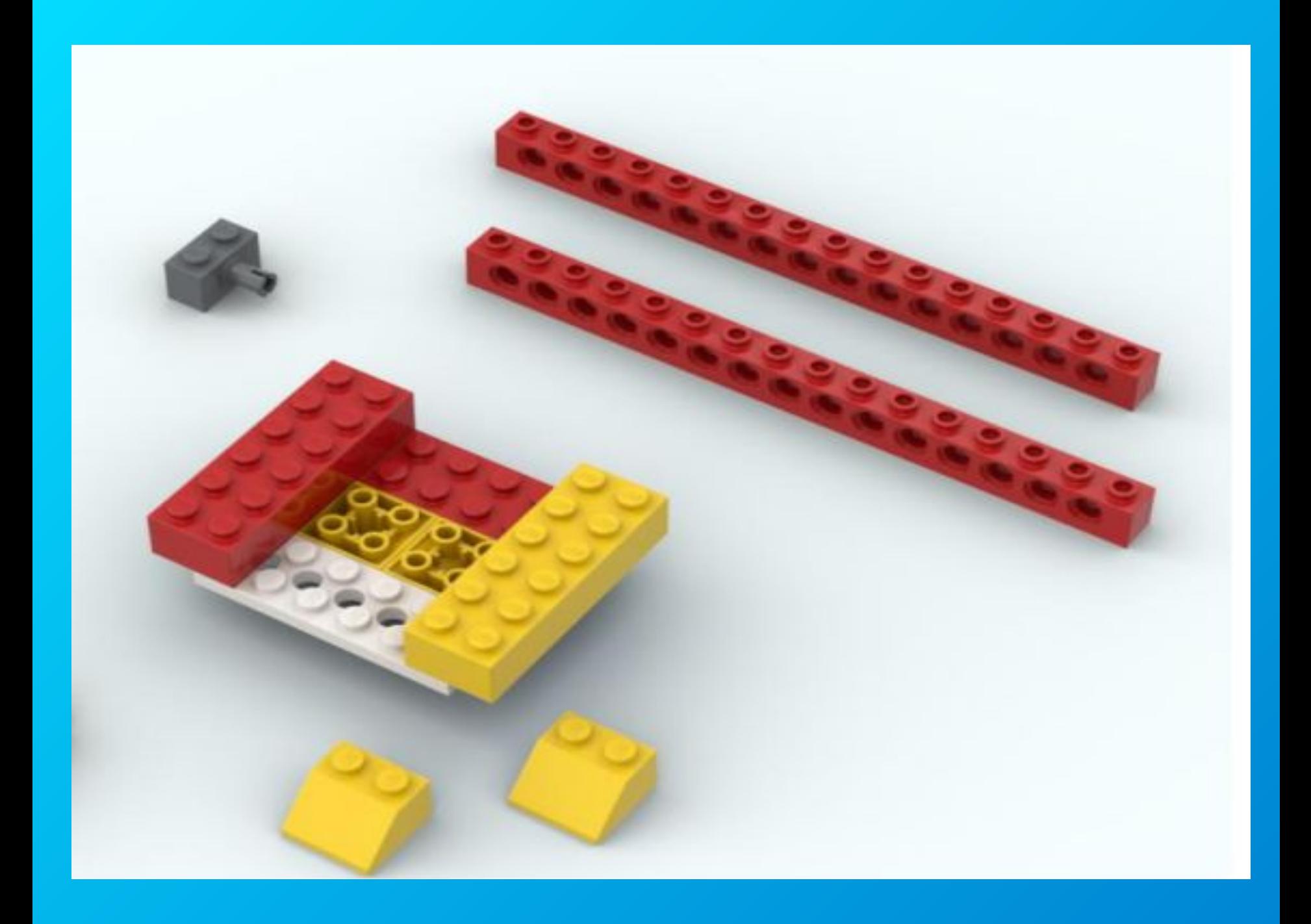

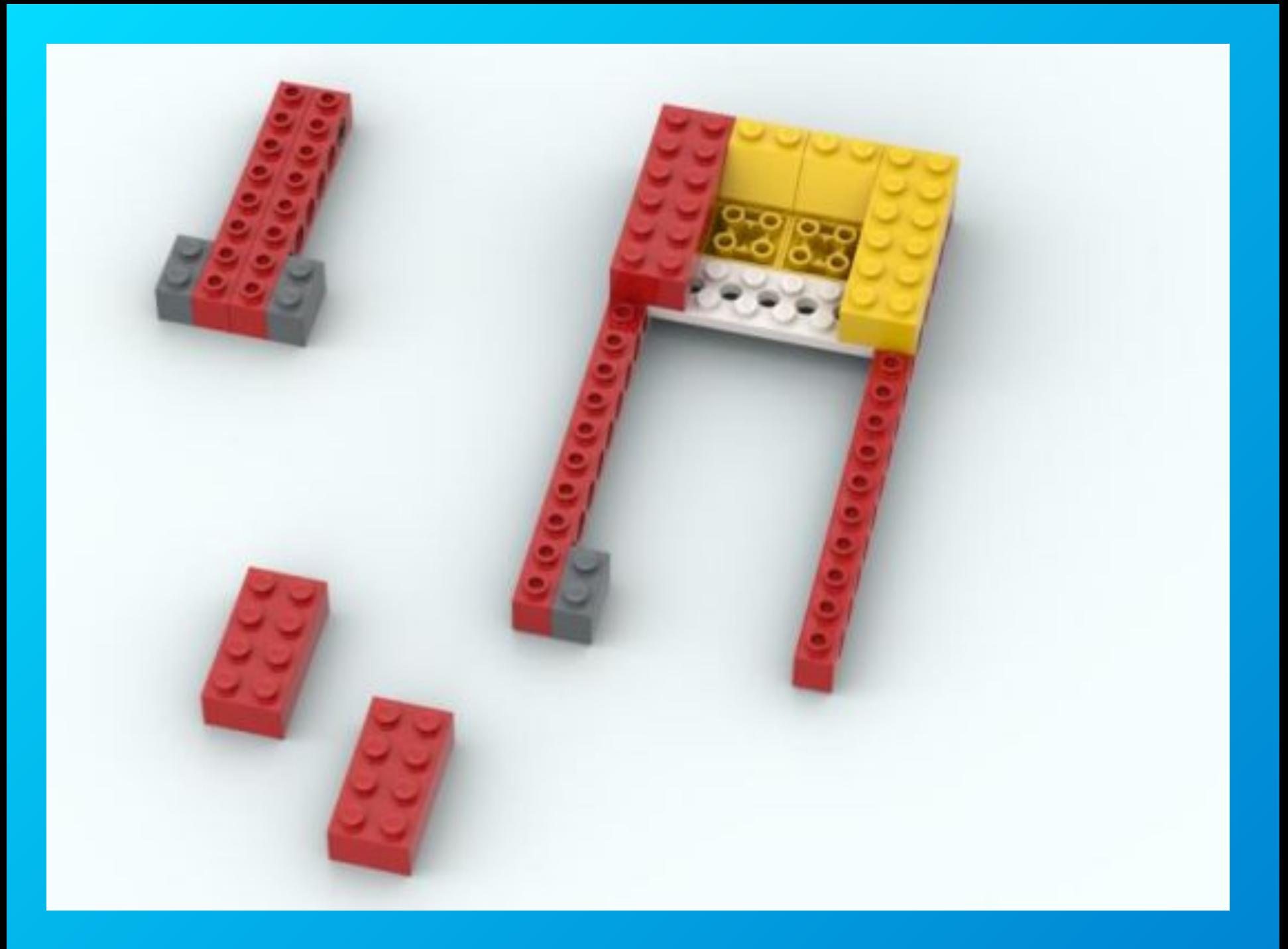

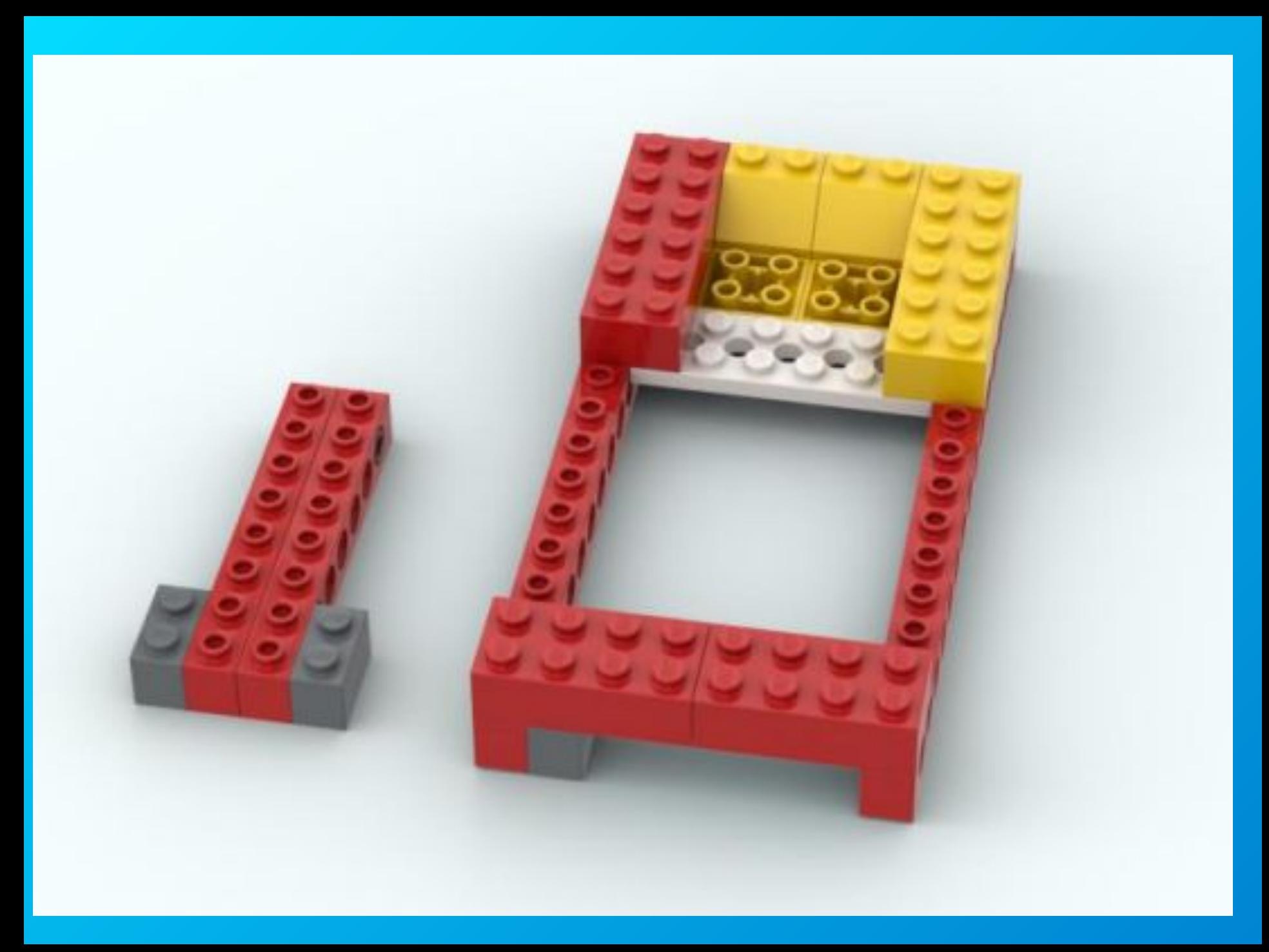

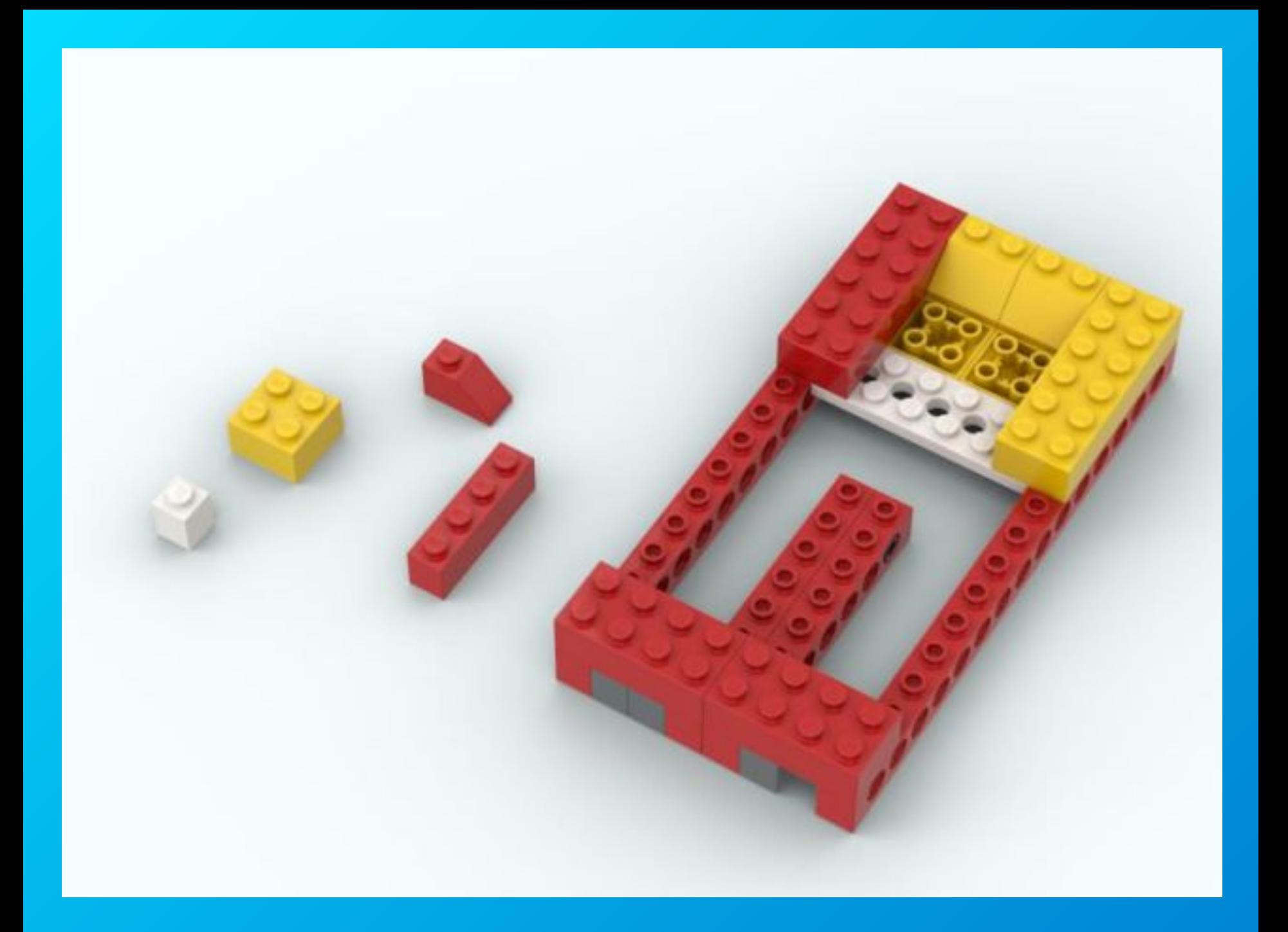

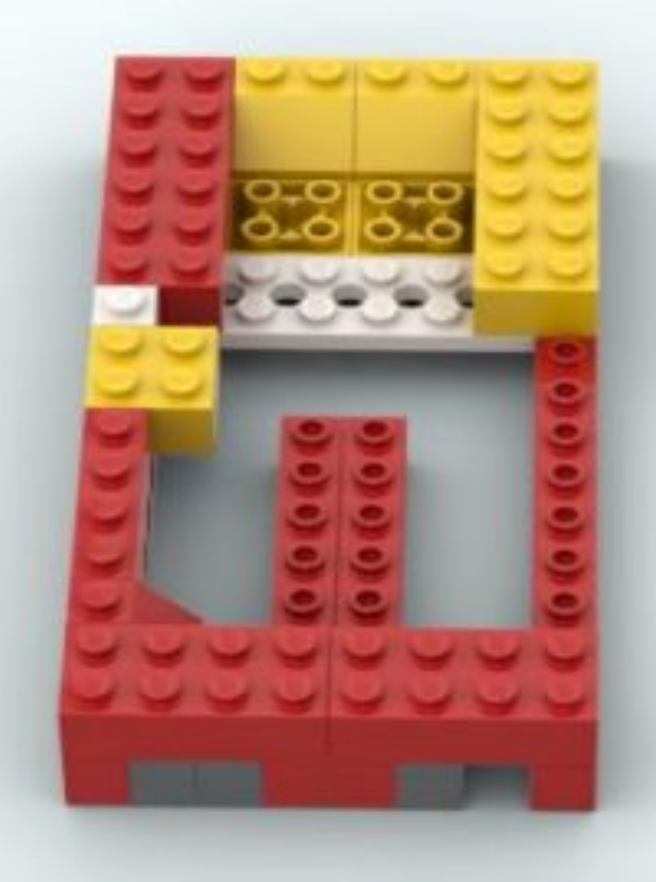

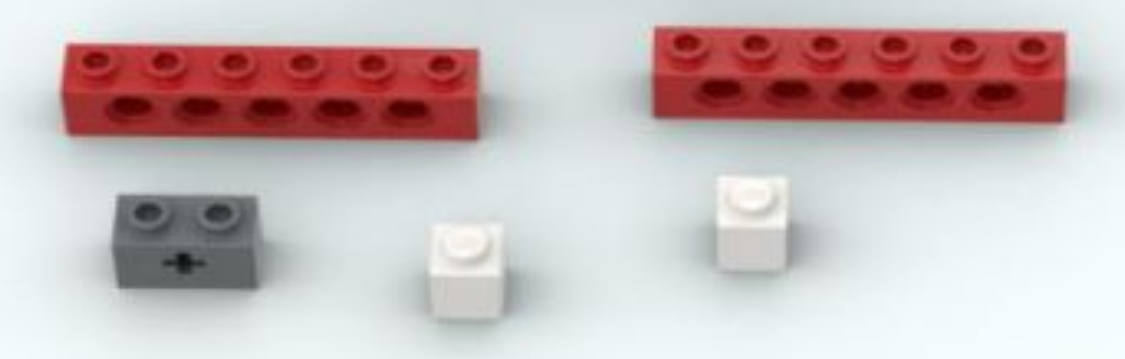

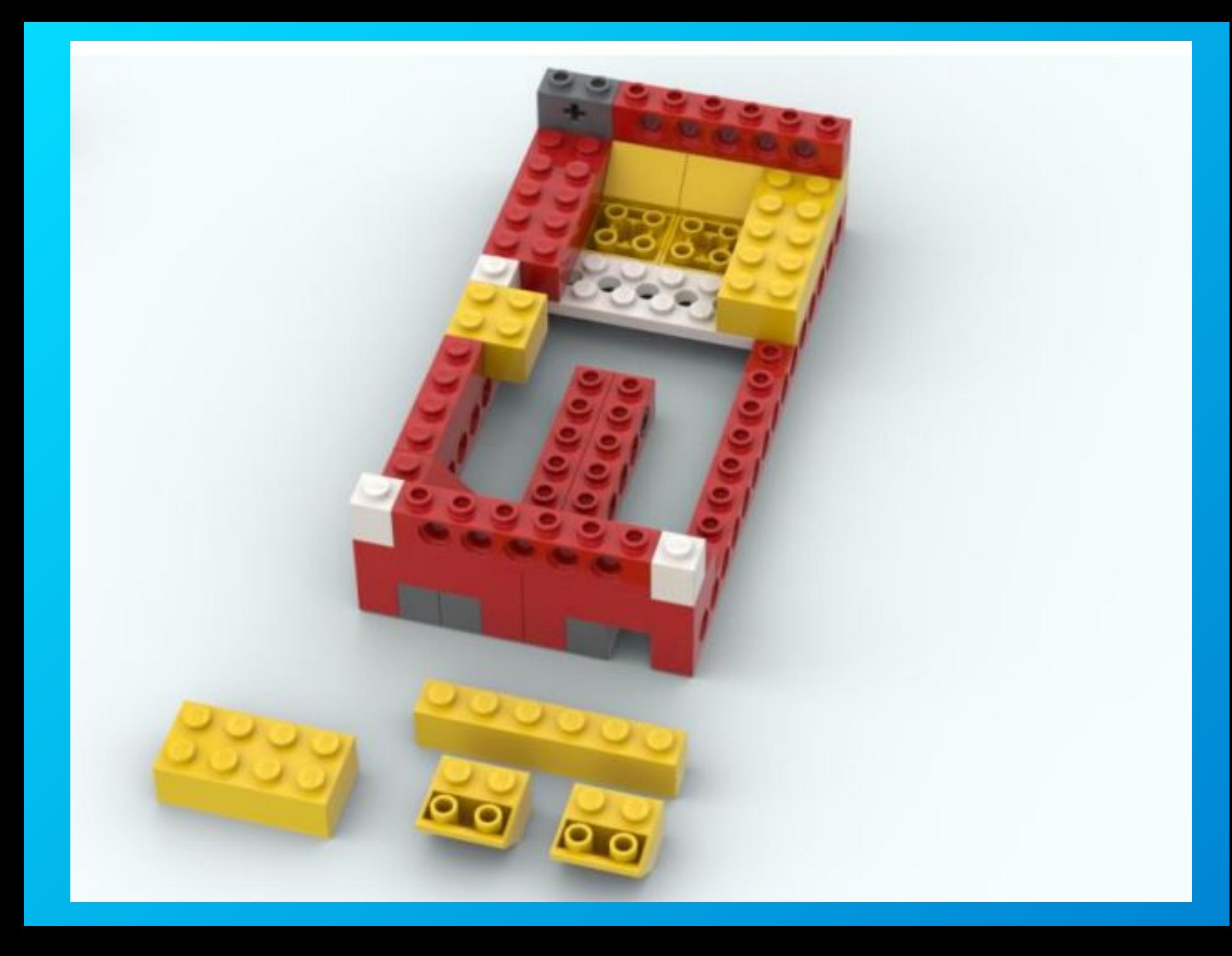

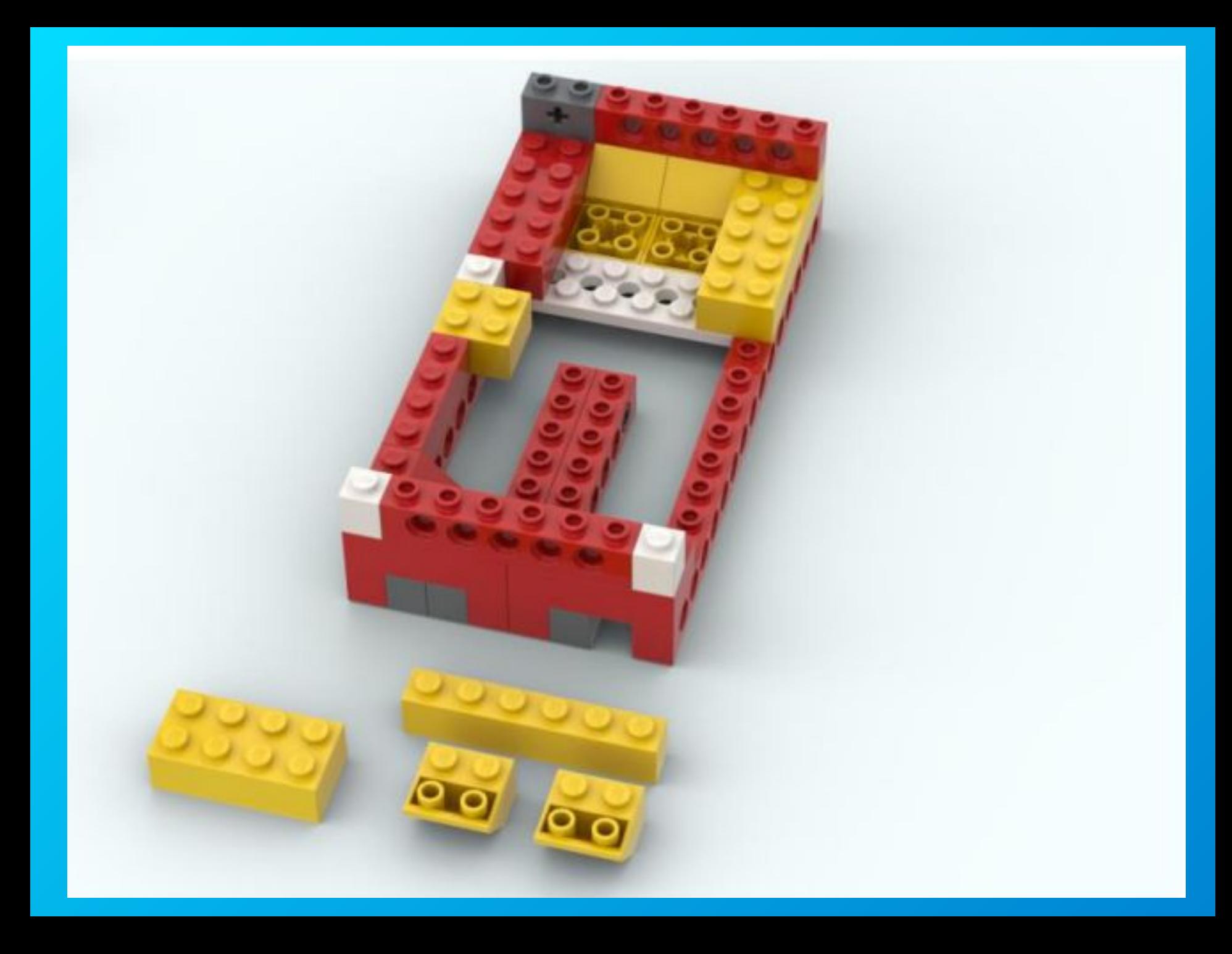

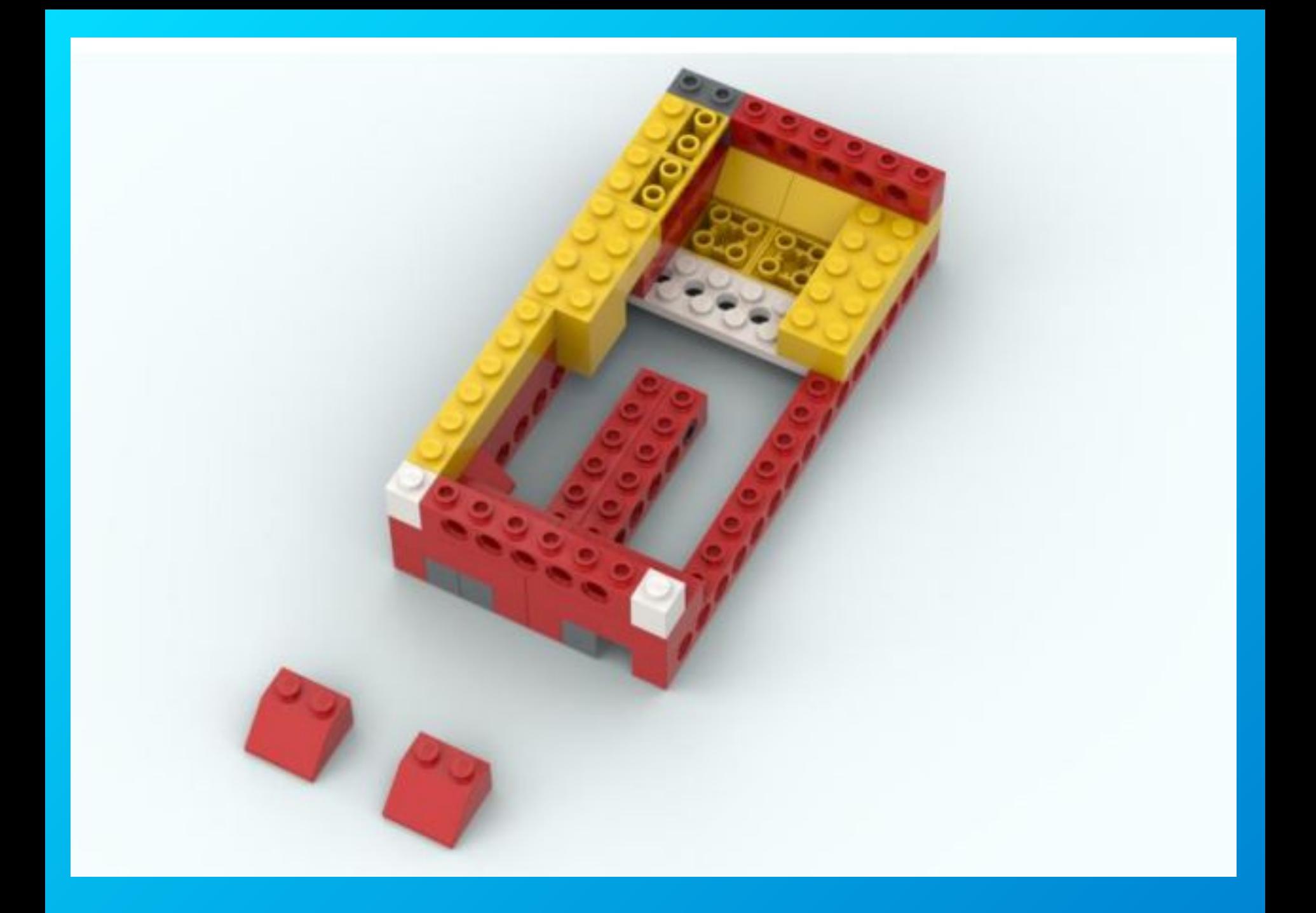

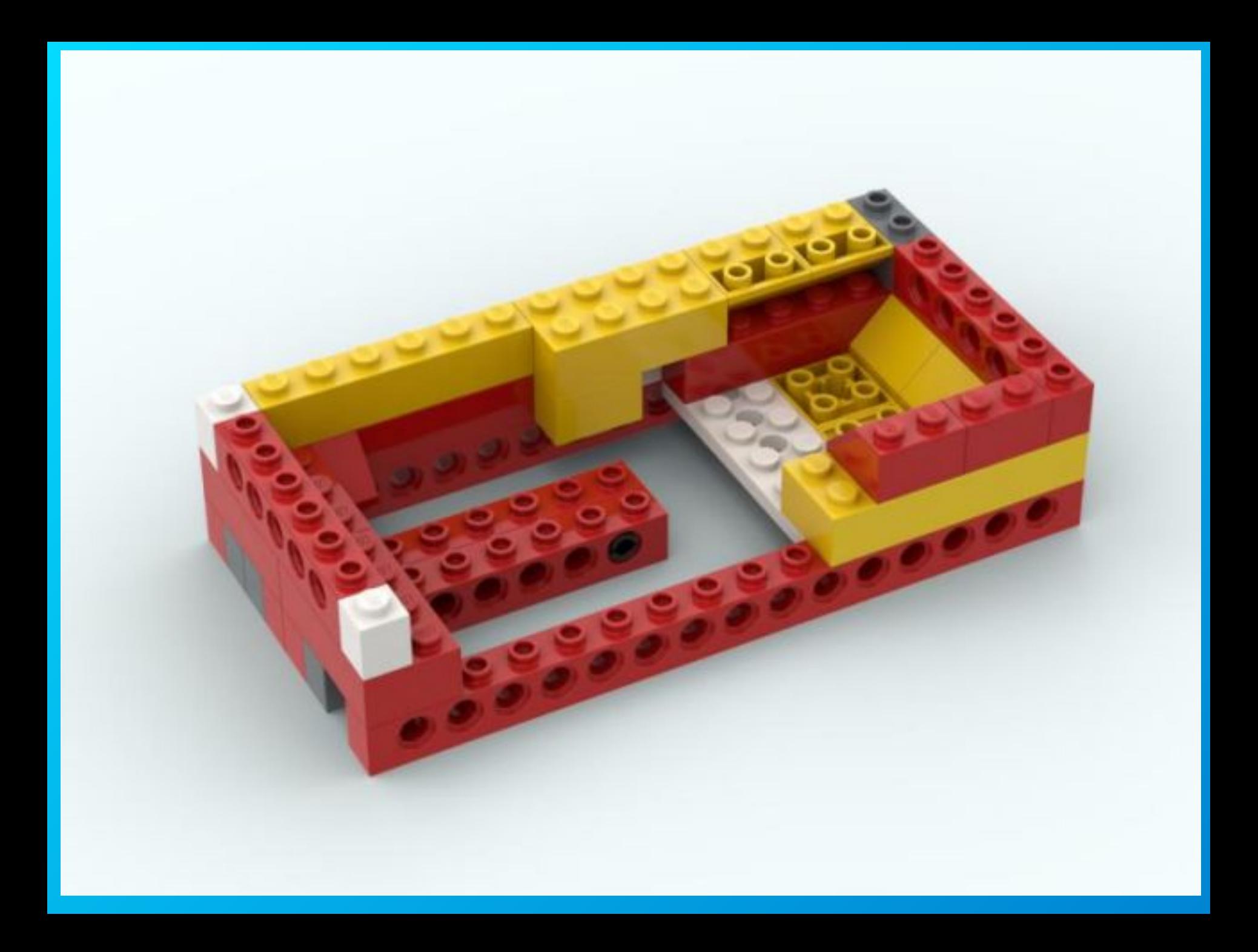

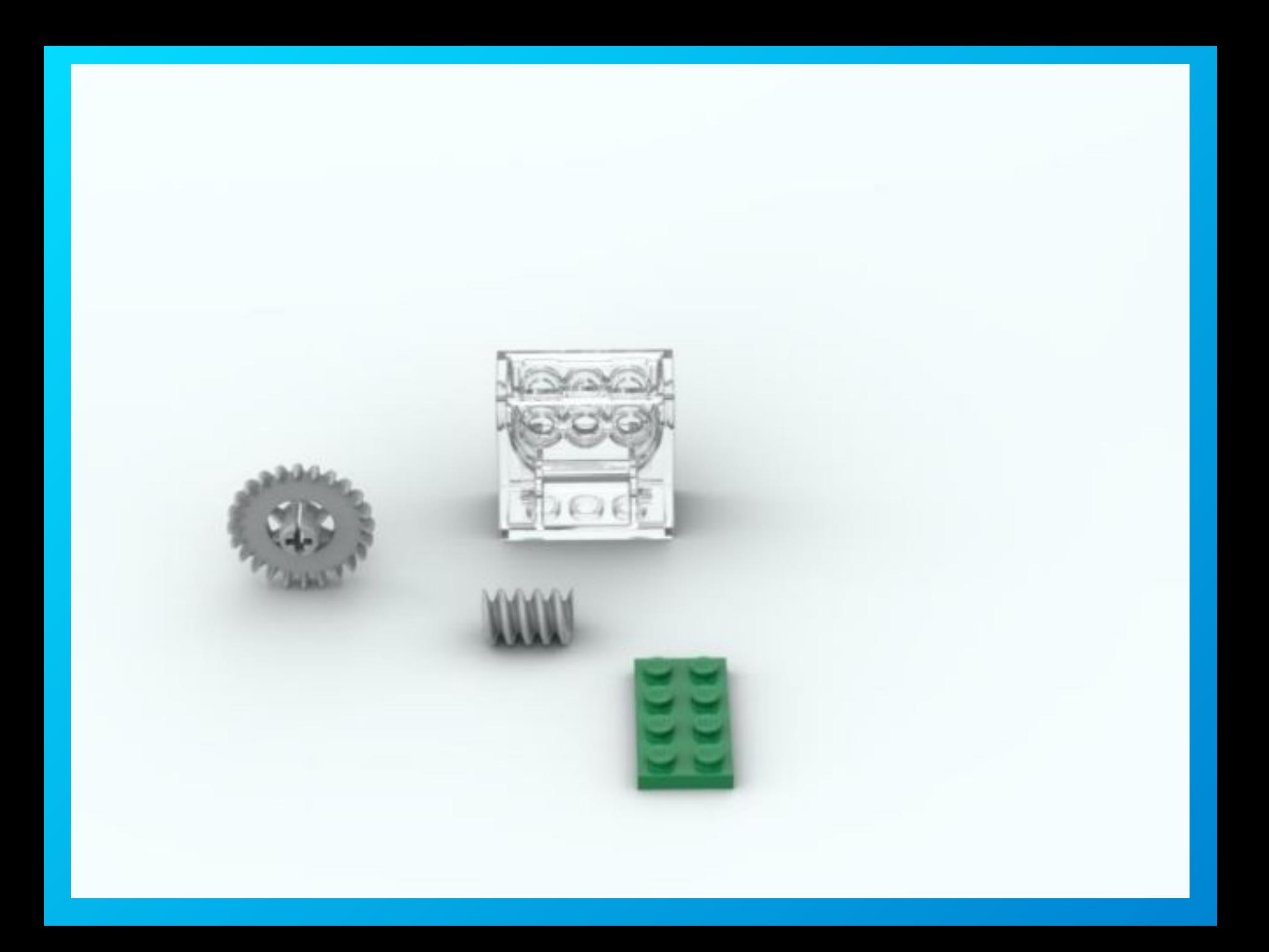

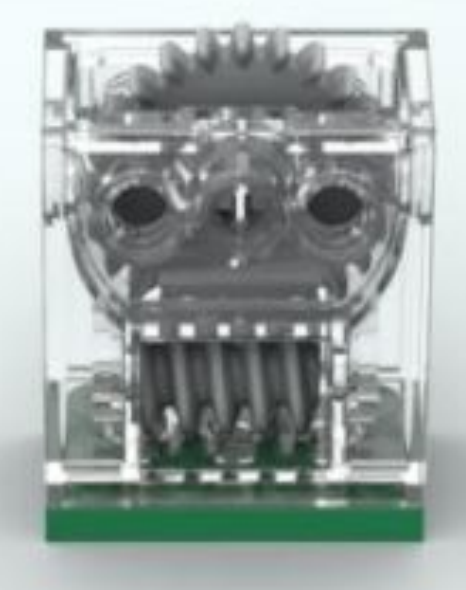

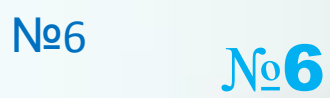

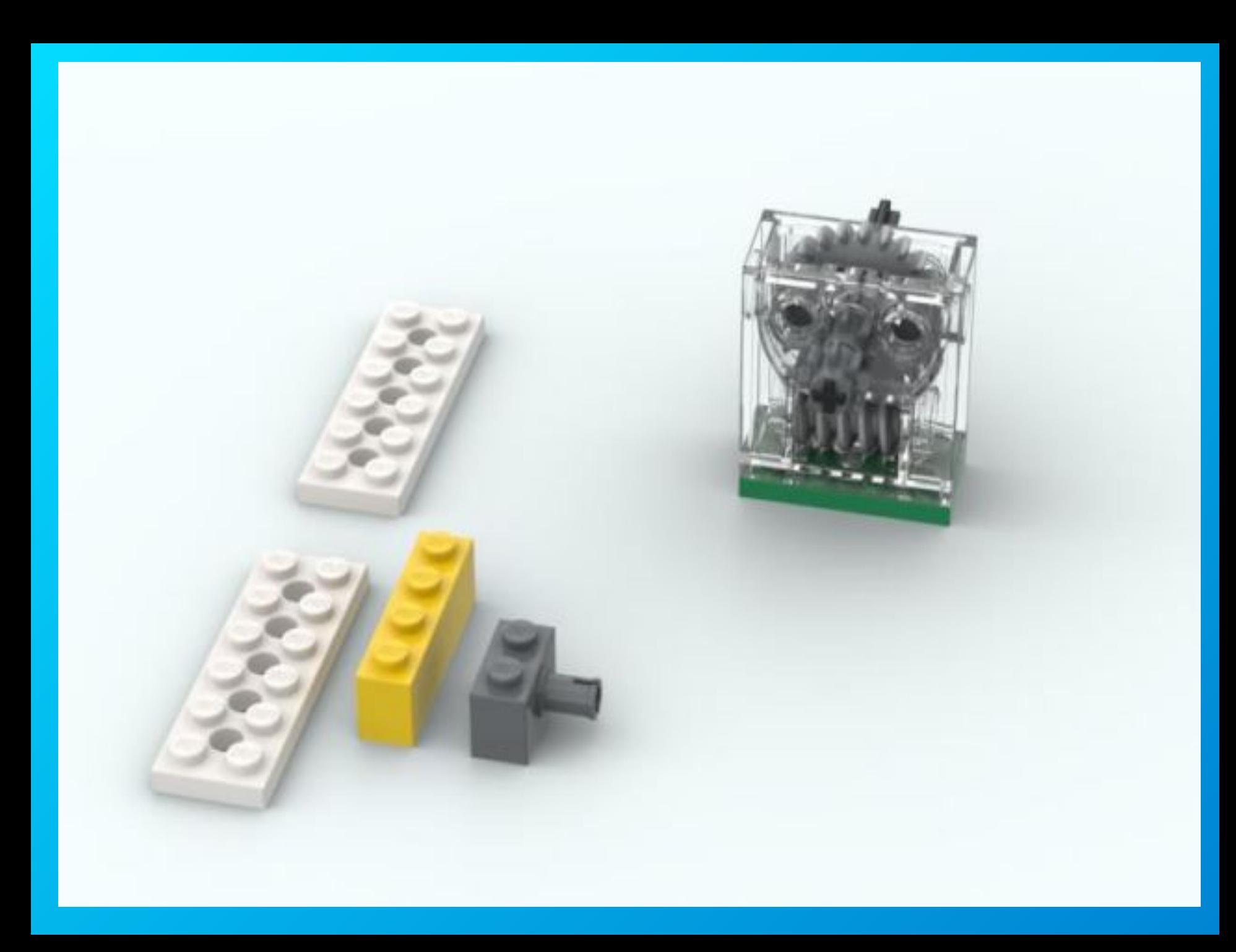

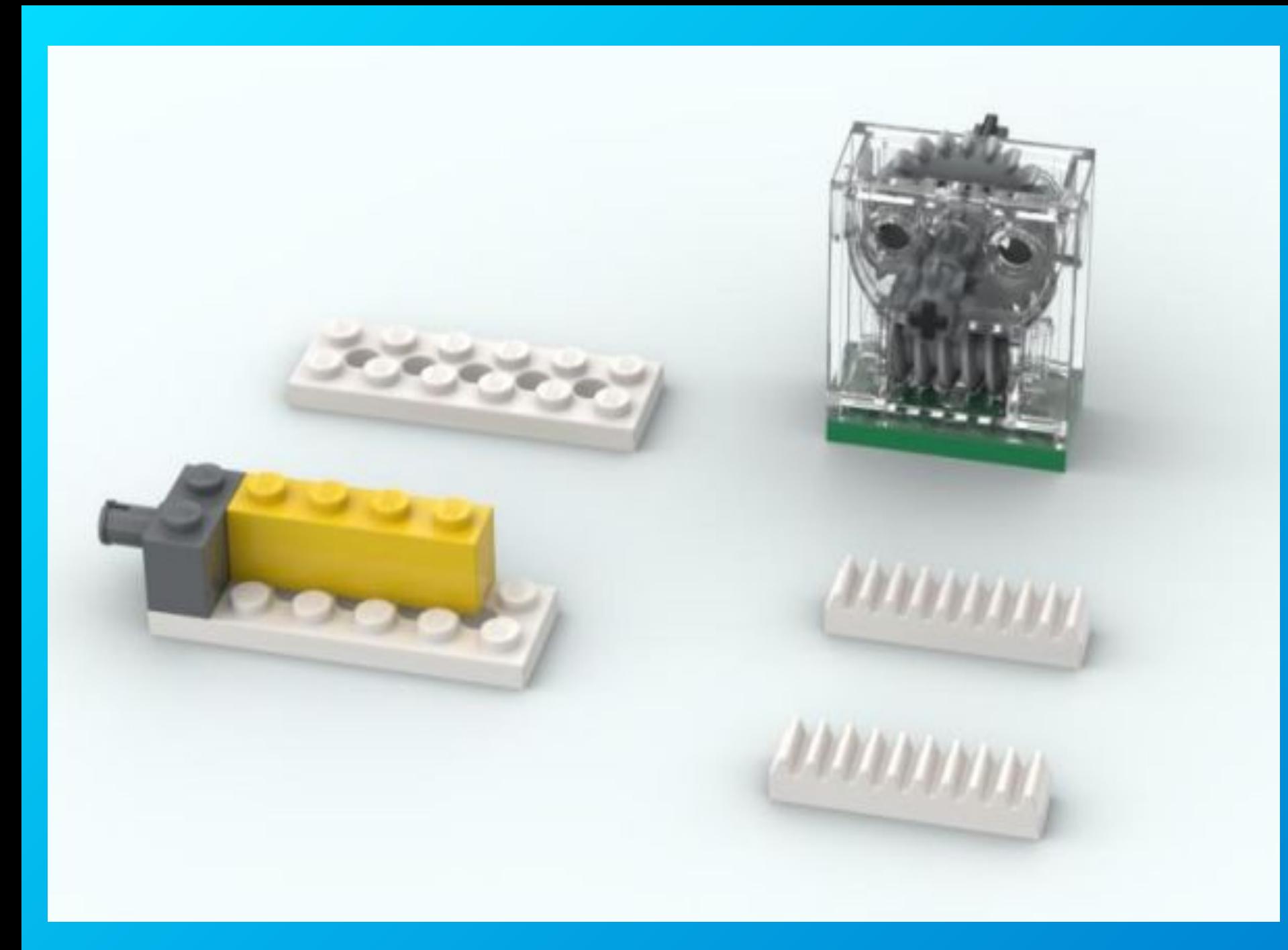

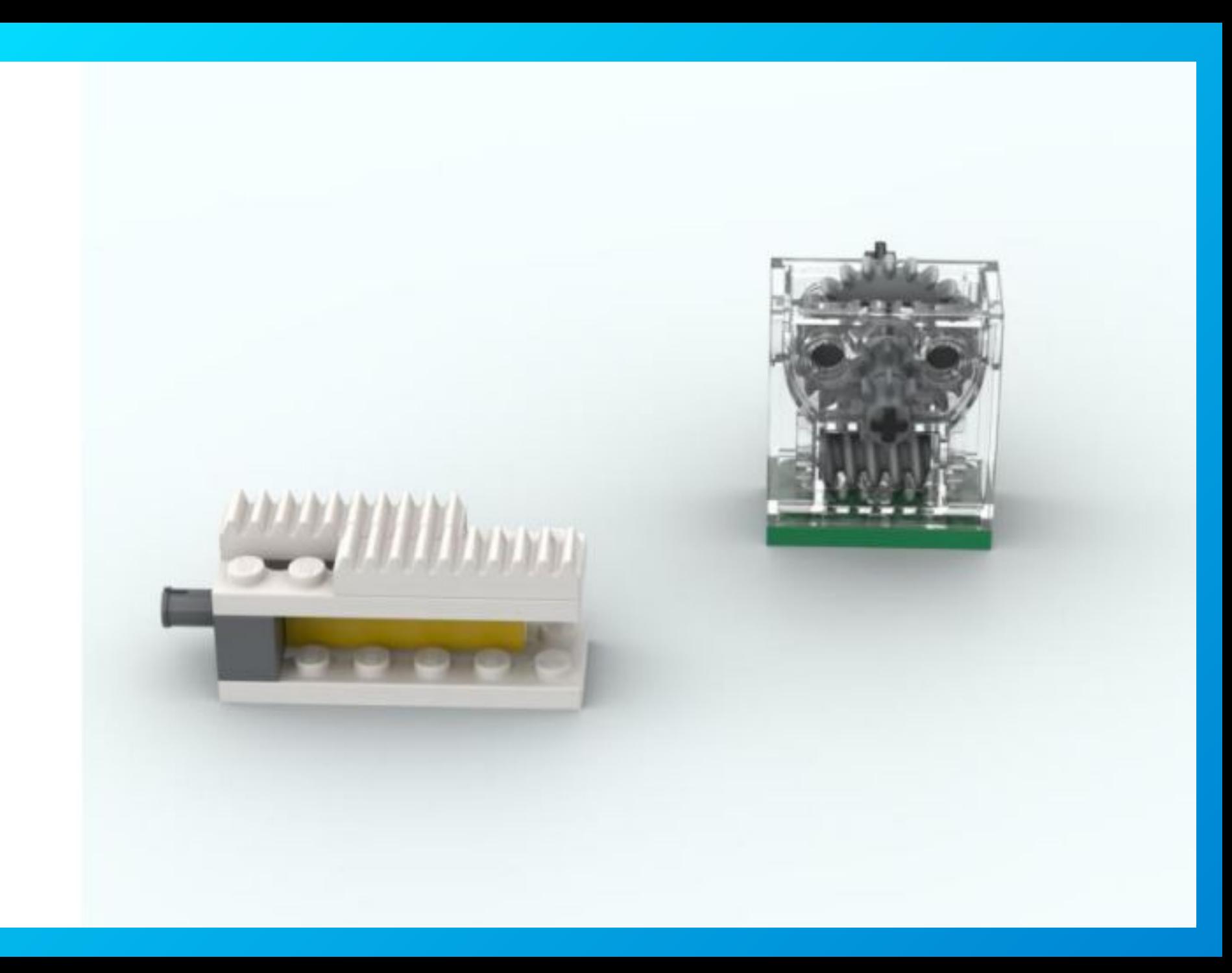

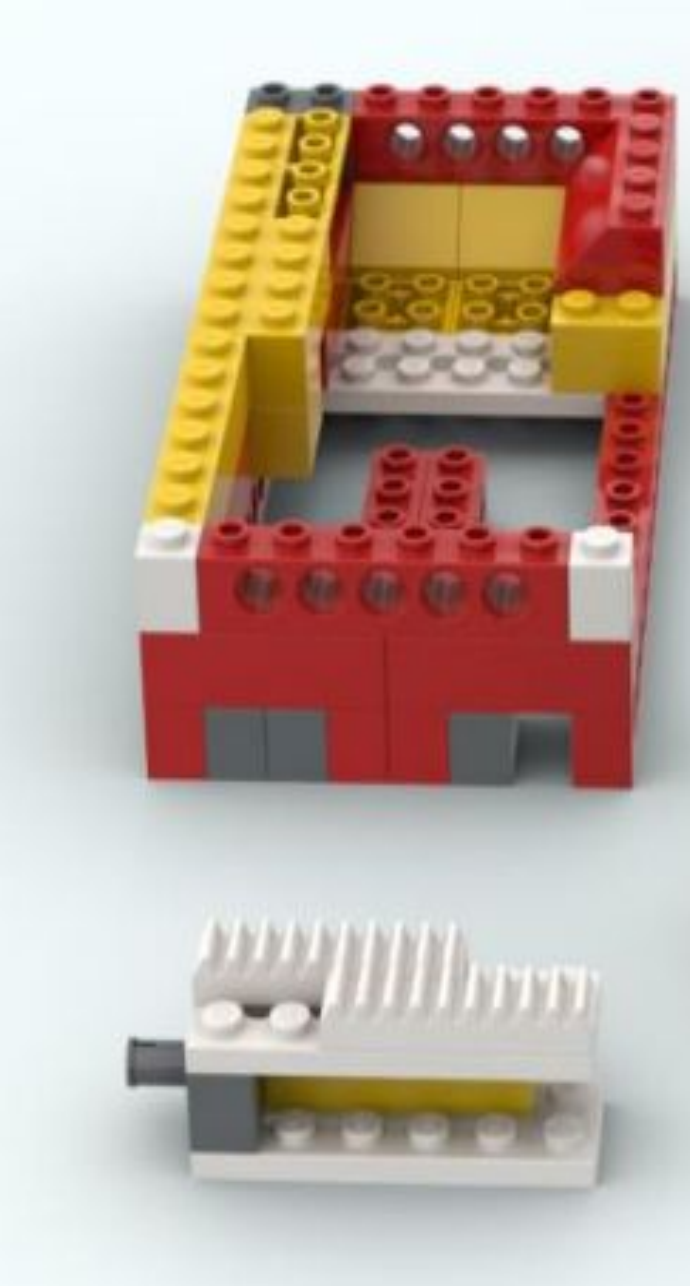

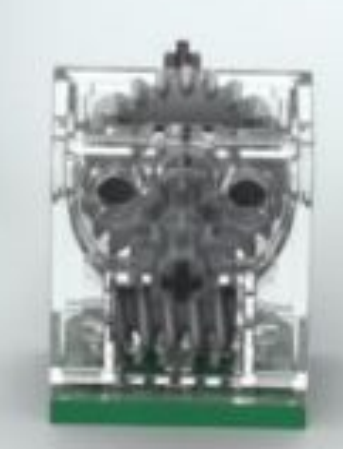

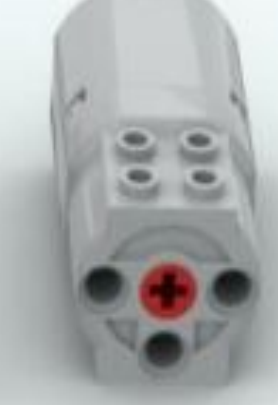

No6

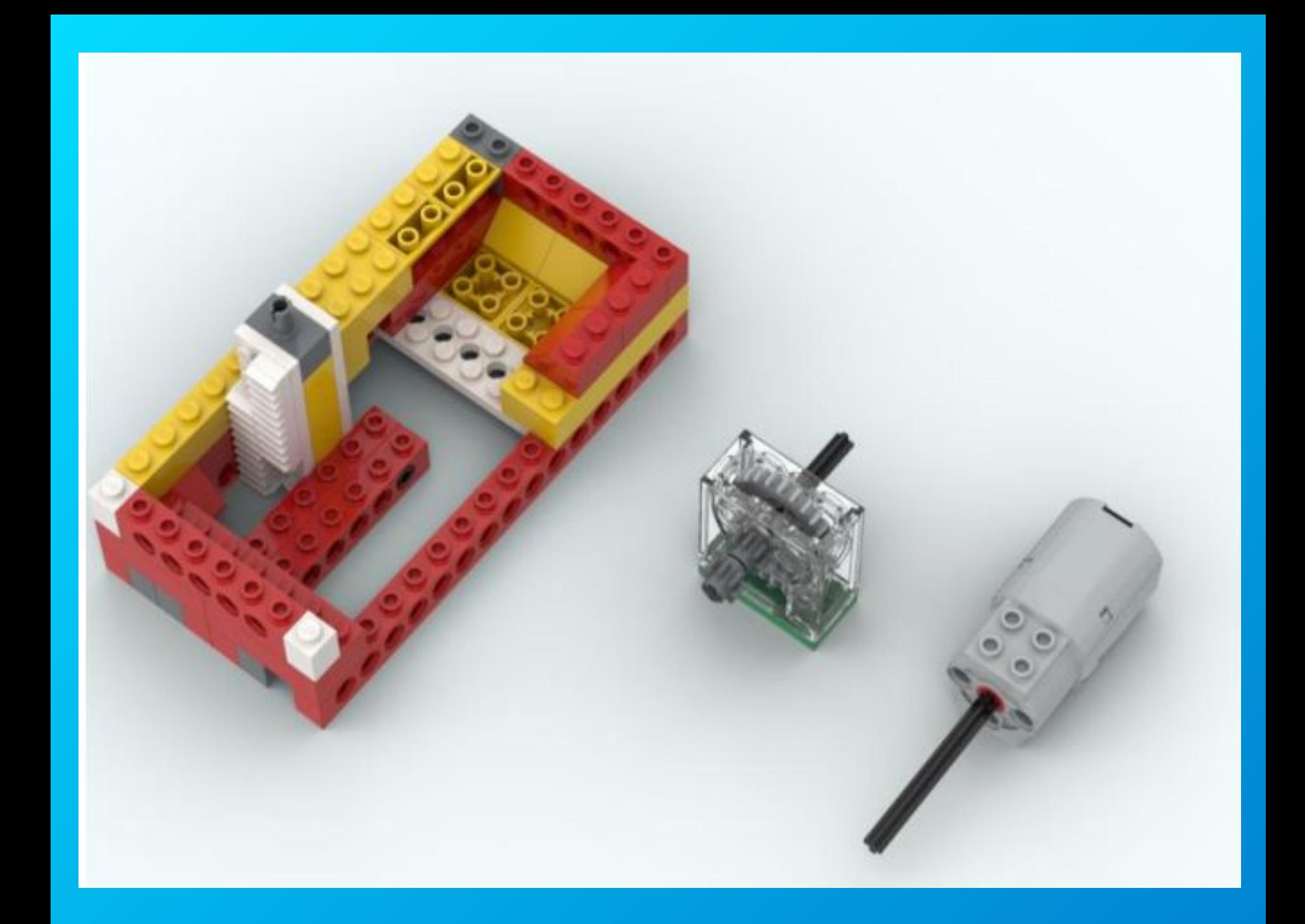

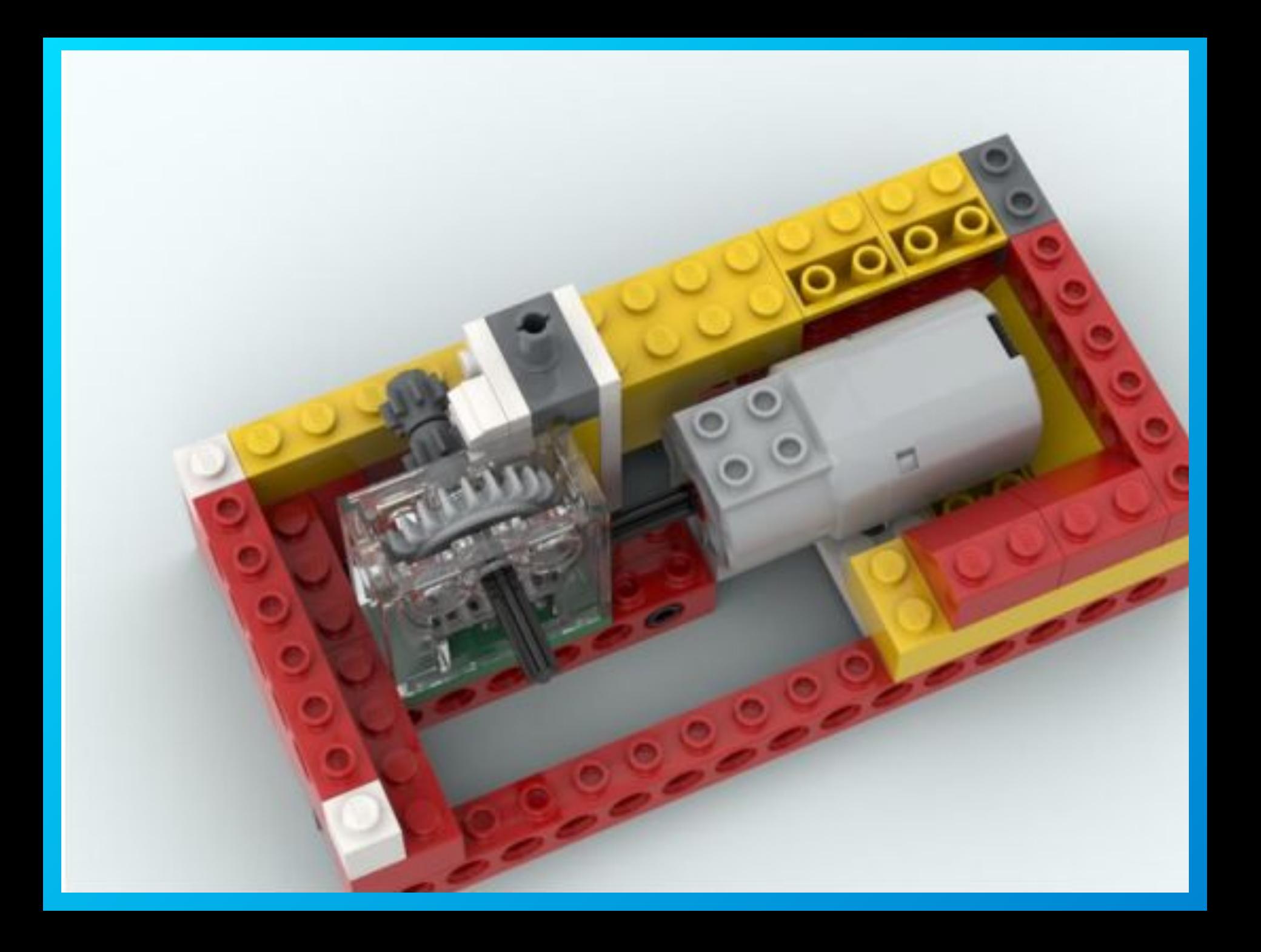

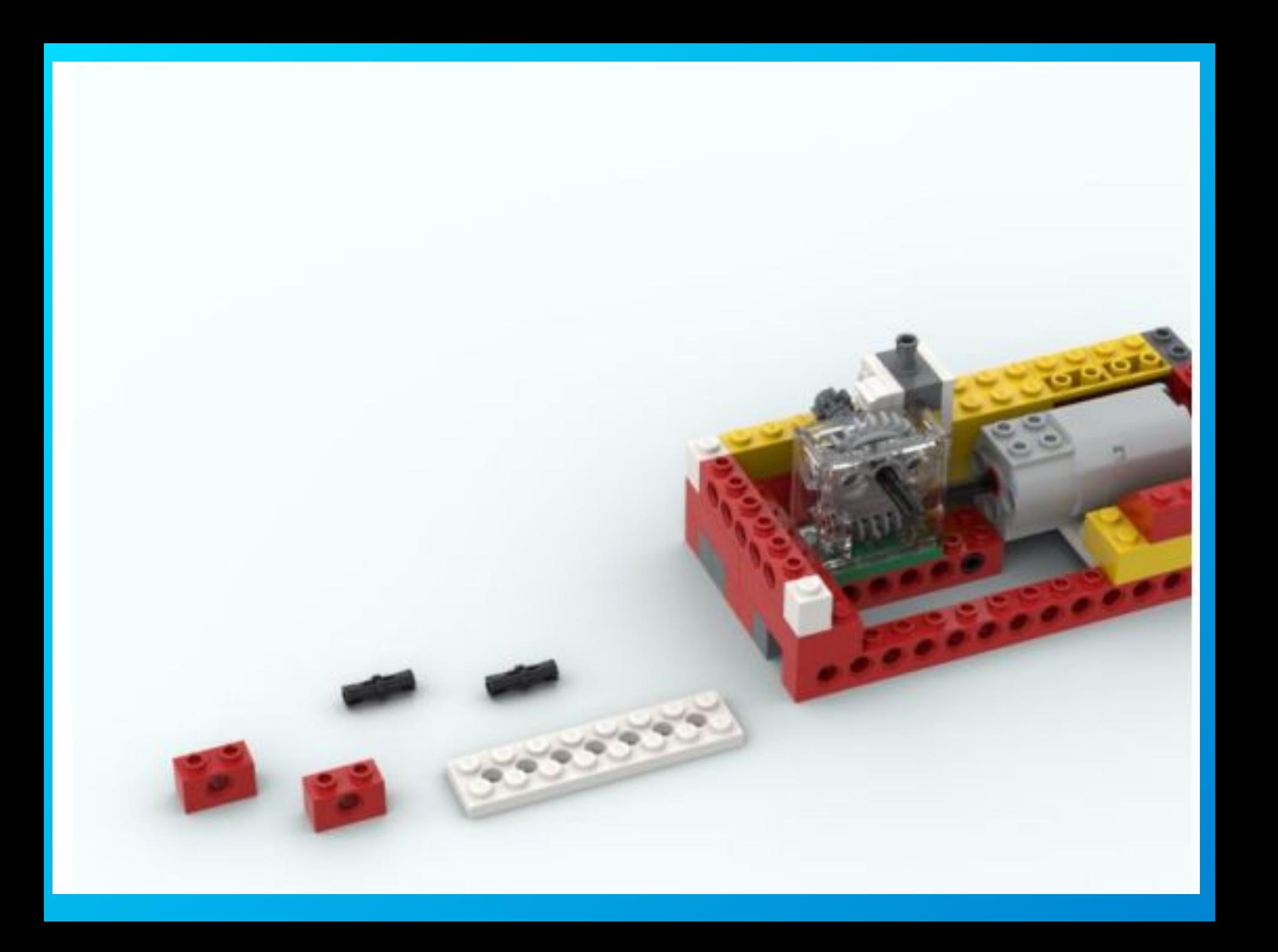

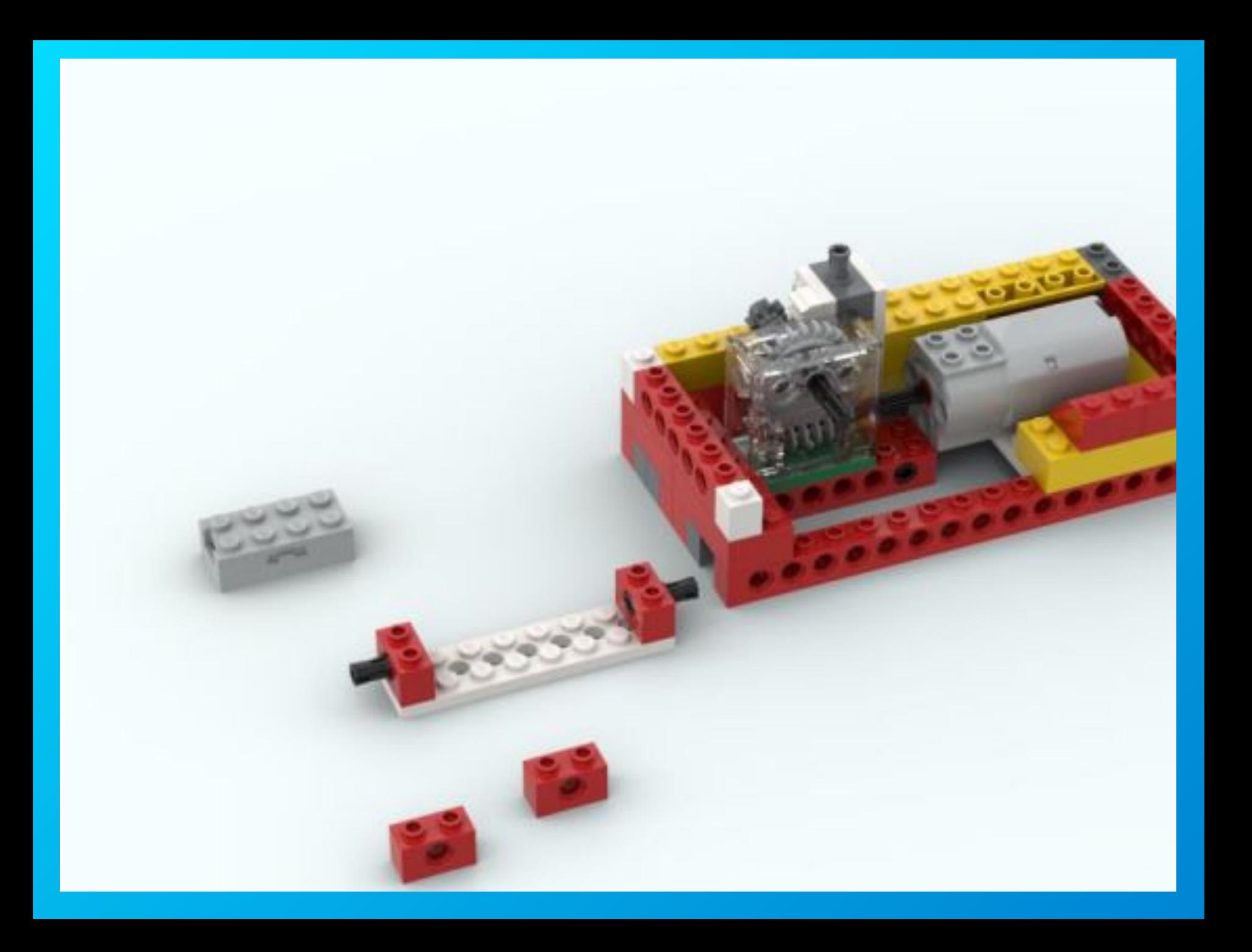

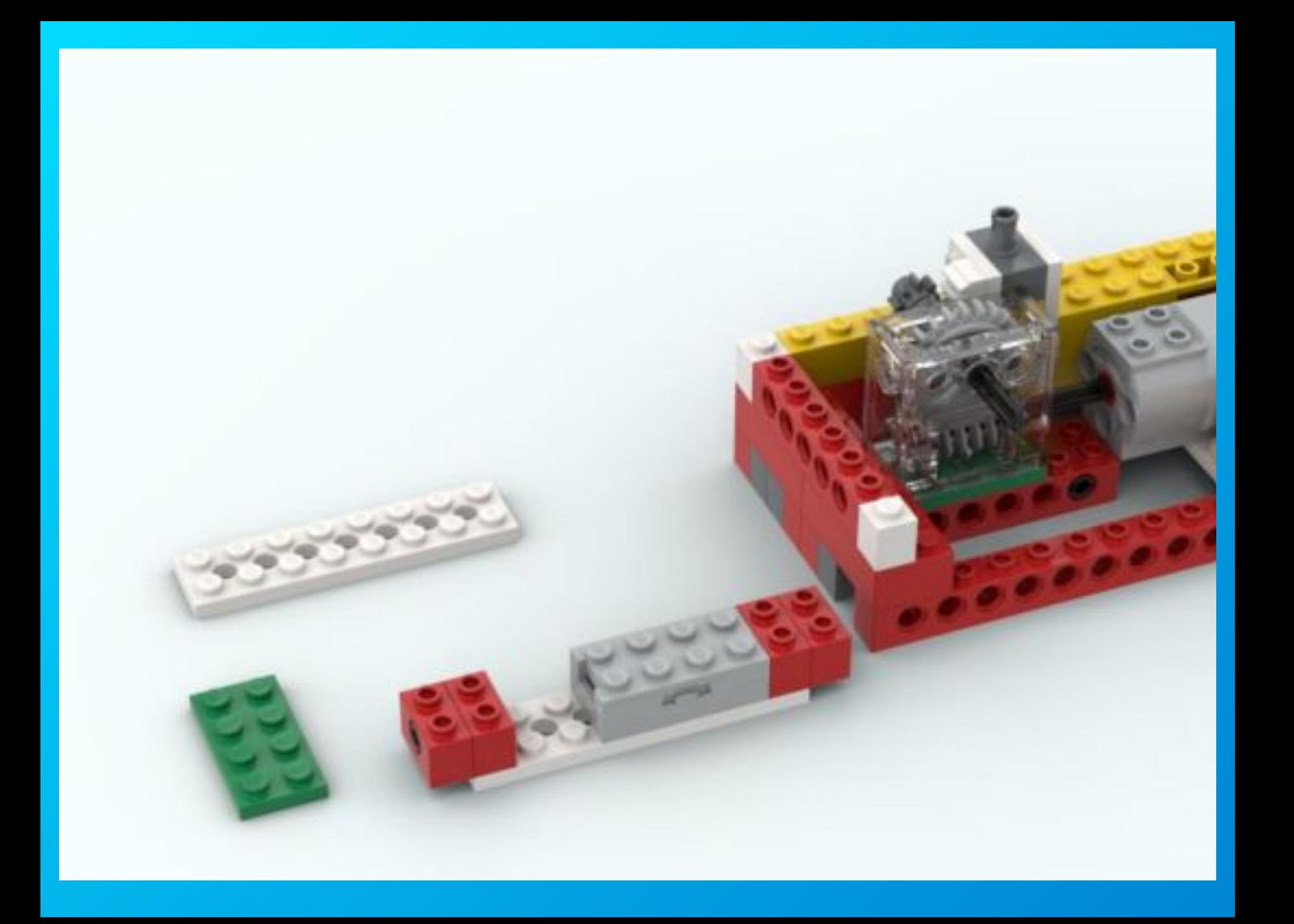

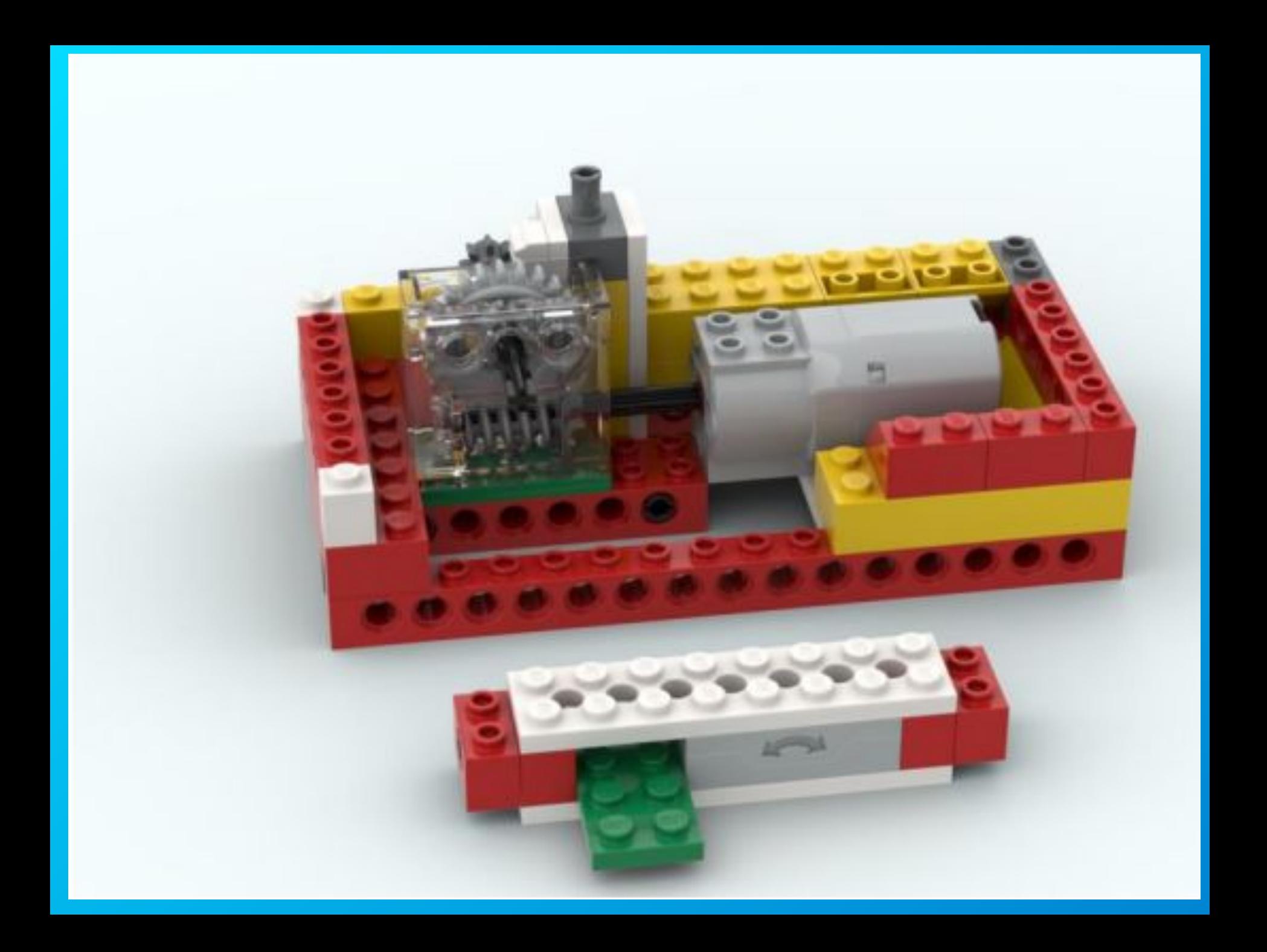

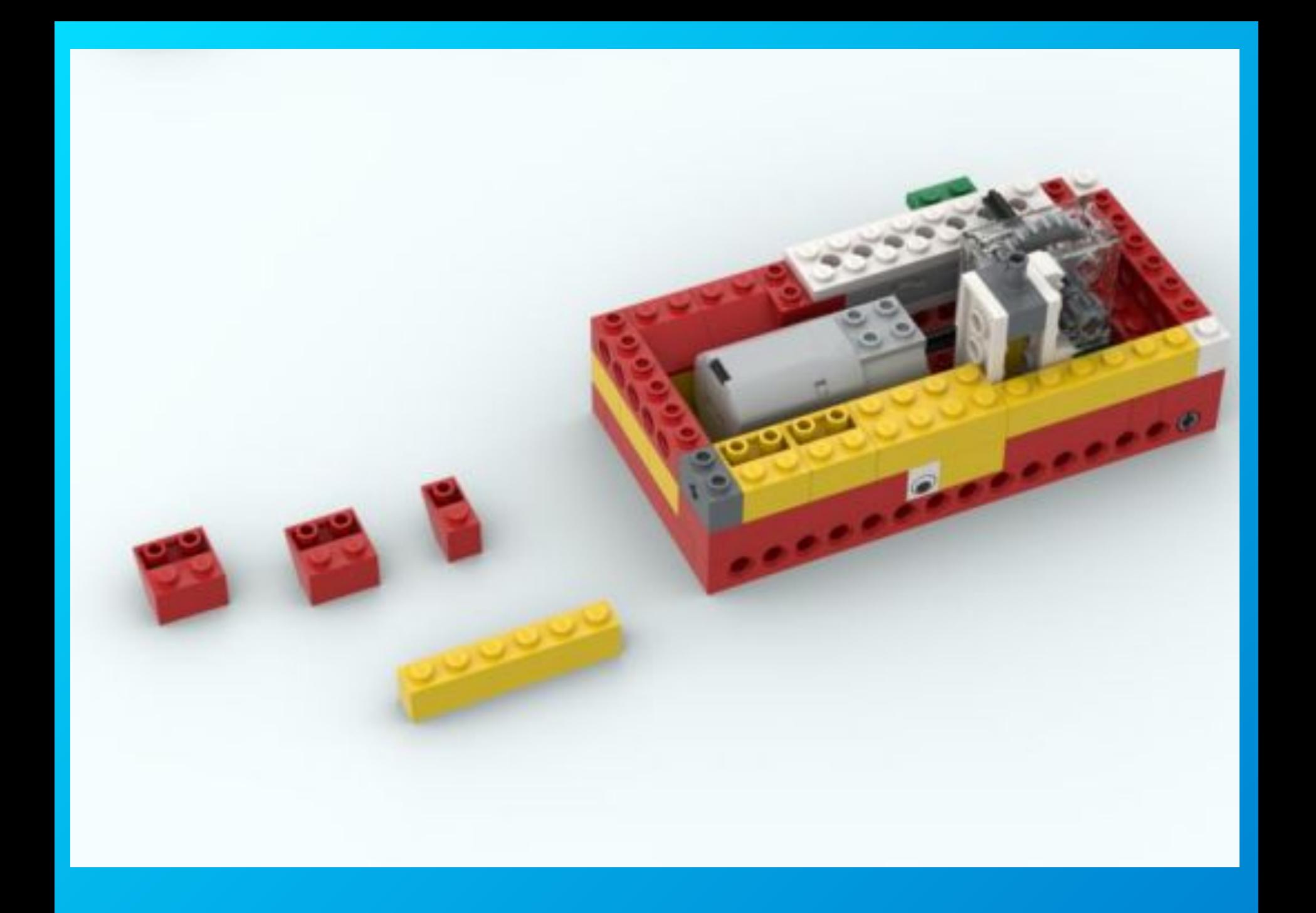

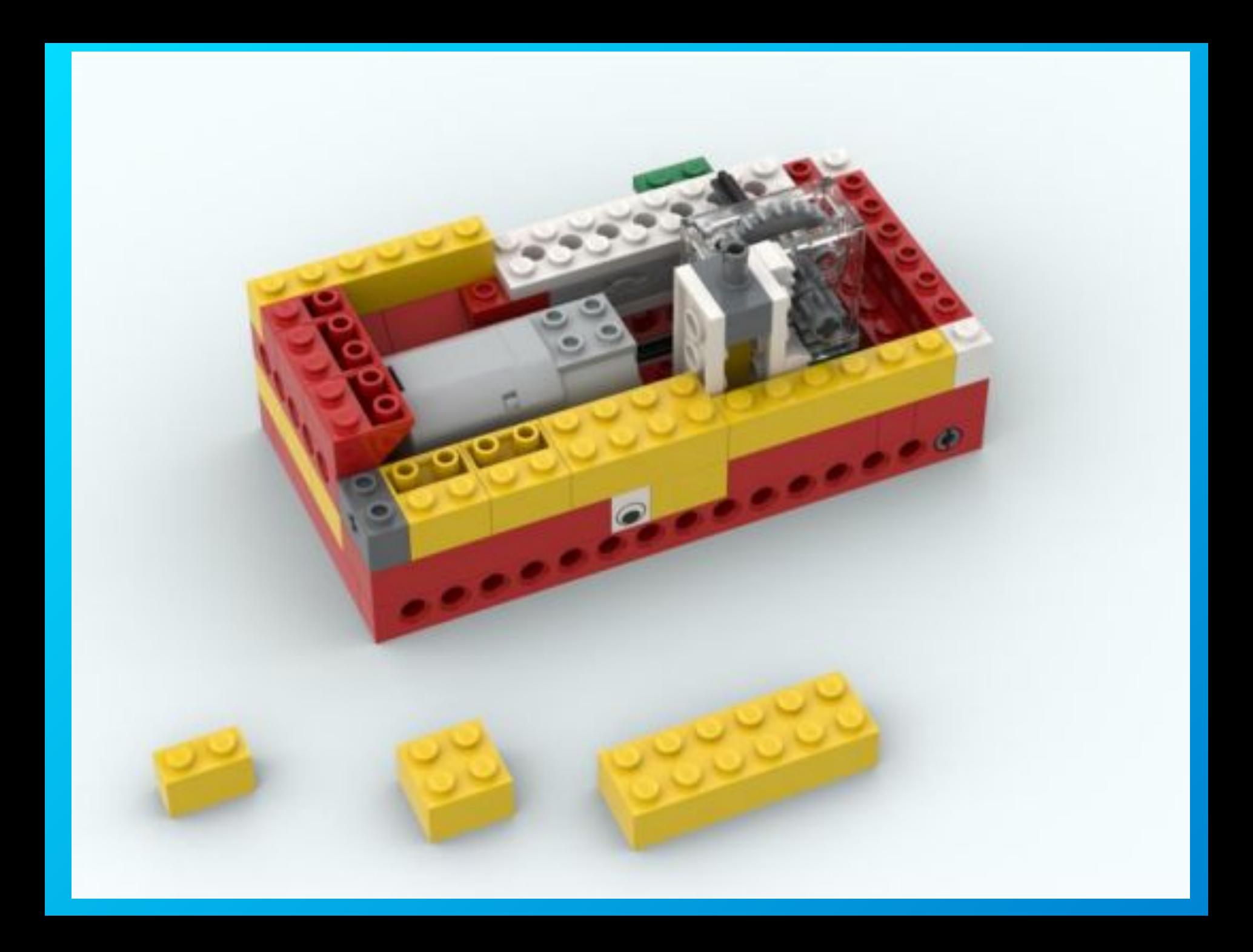

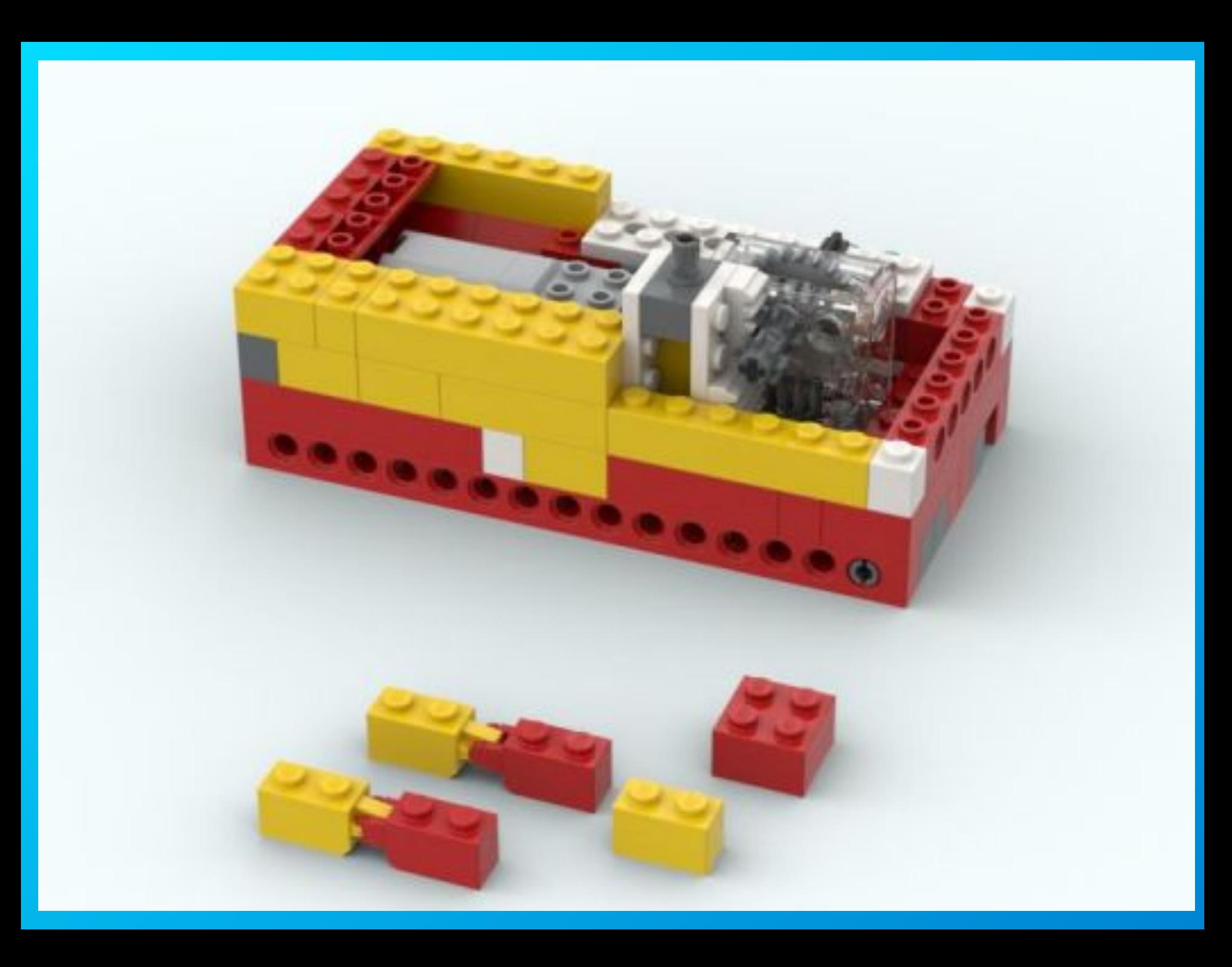

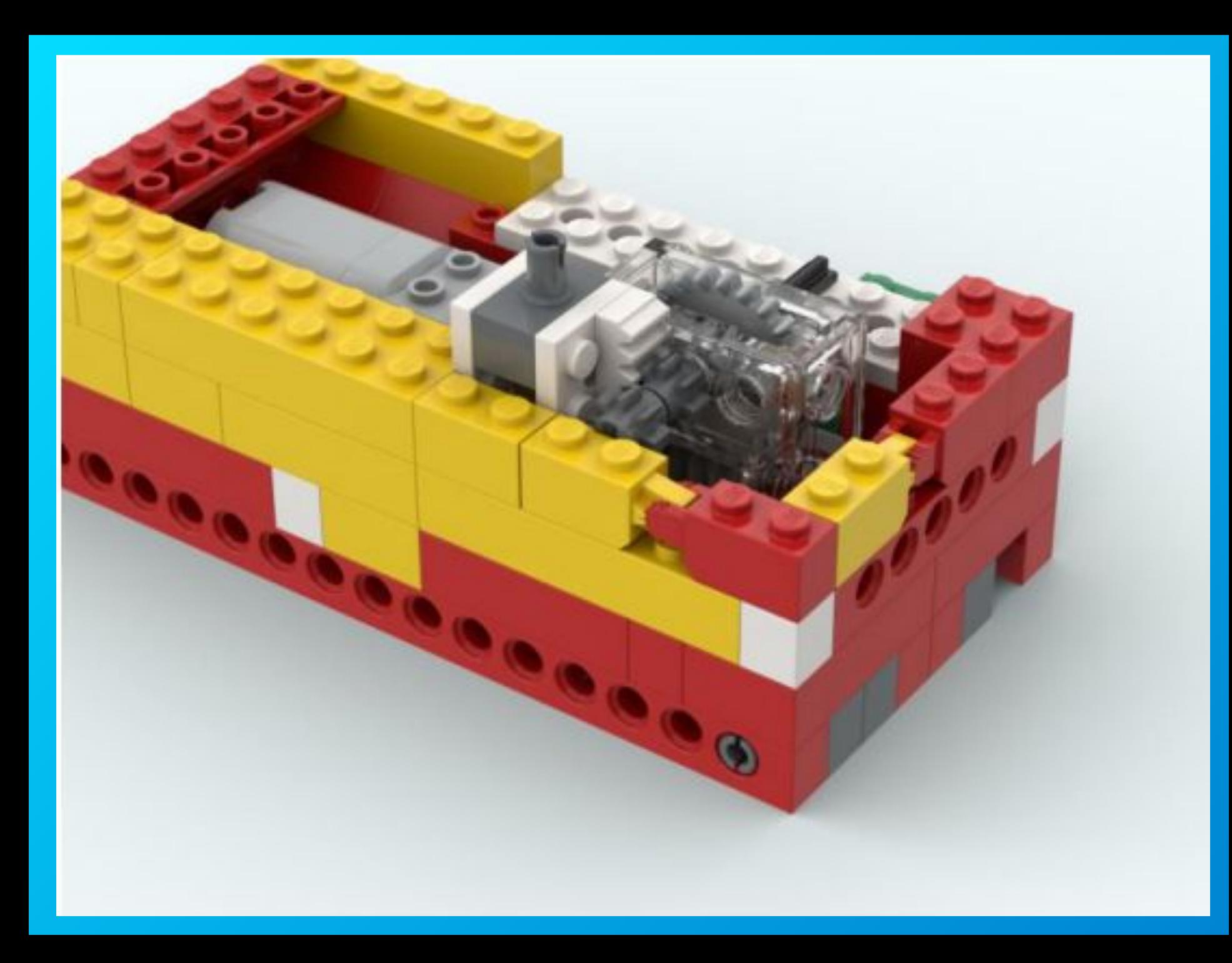

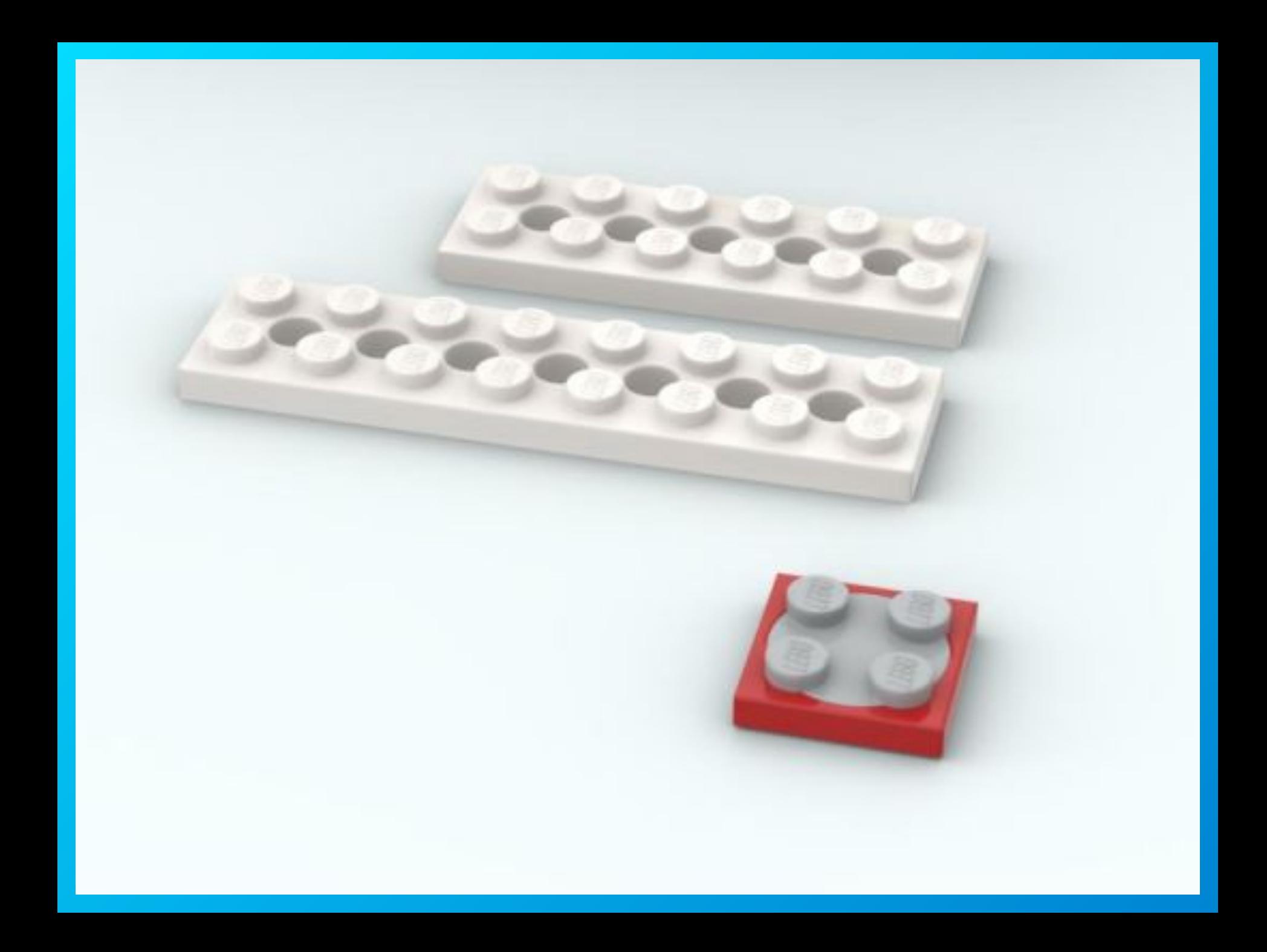

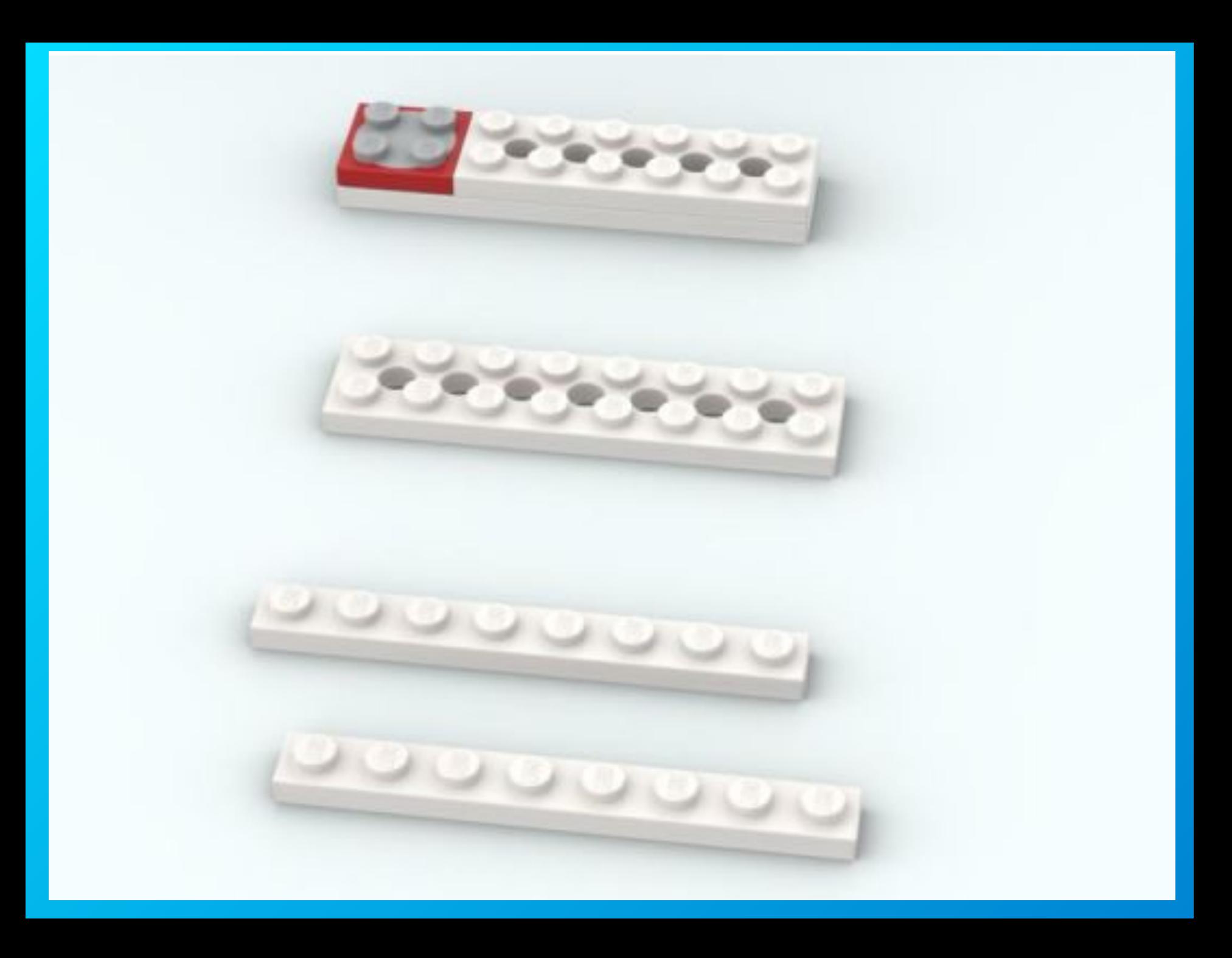

![](_page_35_Picture_0.jpeg)

![](_page_36_Picture_0.jpeg)

![](_page_37_Picture_0.jpeg)

![](_page_38_Picture_0.jpeg)

![](_page_39_Picture_0.jpeg)

![](_page_40_Picture_0.jpeg)

![](_page_41_Picture_0.jpeg)

![](_page_42_Picture_0.jpeg)

![](_page_43_Picture_0.jpeg)

## **4. Составление программы для работы модели.**

![](_page_44_Picture_1.jpeg)

**В программе, состоящей из 5 частей, в первых четырех частях в определенном порядке набраны буквы и числа из которых в пятой части программы составлен специальный код. В данном случае – а312. Включив программу нажатием блока «Начло» мы вводим этот код в блок «Начать при получении письма». И только тогда наша волшебная шкатулка откроется .**

**Мы можем в пятой части программы набрать новый код, состоящий из этих же букв и чисел но в другой последовательности. Например Н022. При пуске набираем новый код и модель начнет работать**

![](_page_45_Picture_1.jpeg)

**Таким образом никто, кроме нас, не сможет открыть вашу шкатулку.**

## *На этом наше занятие окончено. Всем спасибо. До новых встреч.*